# **Welcome to SureThing CD/DVD Labeler**

Welcome to SureThing CD/DVD Labeler! With SureThing, you can design eye-catching CD labels, jewel case inserts and more in just a few minutes!

SureThing includes a variety of unique features that allow you to quickly produce professional-looking designs. With features such as SmartDesigns, design sets, text effects and others, you can concentrate on the creativity of your designs instead of the mechanics involved in creating them.

To get up to speed quickly, we recommend taking a look at the following sections:

A Guided Tour of SureThing Quick Start About SureThing Projects

Thank you for choosing SureThing. We are confident you will find it to be both powerful and a pleasure to use!

Enjoy!

# **Contact Us**

Please review the following ways you can contact us to get the answers you need. We're here to help.

# **Get Answers to Your Questions**

On the Help menu in the main window, you can click one of the following commands to get assistance and help with your questions:

- Click **Help > SureThing Announcements** to find out the latest news about SureThing CD/DVD Labeler.
- Click **Help > Order Labels** to buy labels to print.
- Click **Help > SureThing on the Web > Technical Support** to display a web page at SureThing.com that lists all the support options available, such as free technical support for registered users, customer service for nontechnical questions, and more.
- Click **Help > SureThing on the Web > Software Updates** to check the availability of an upgrade to the software.
- Click **Help > SureThing on the Web > Support Forum** to connect to forums where you can contact other users of SureThing.
- Click **Help > SureThing on the Web > Home Page** to display the SureThing.com home page.

### **Buy Now**

#### **MicroVision Development, Inc.**

Thank you for your interest in SureThing CD/DVD Labeler! You can easily contact us to order SureThing CD/DVD Labeler and Label Refill Packs either via the World Wide Web or by phone. Here's how:

#### **Ordering online**

For secure online ordering go to our web site at www.SureThing.com You'll also find a wealth of information about the entire SureThing family of CD labeling products and accessories.

If you would like to email inquires, address them to: sales@SureThing.com

#### **Ordering by phone**

To contact us by phone or fax, please select the most convenient option:

- (800) 998-4555 Toll Free (U.S. Orders Only)
- (760) 438-7781 Voice
- (760) 438-7406 Fax

## **Ordering Labels**

SureThing manufactures and sells a variety of premium labels and media case inserts designed for optimal performance using SureThing CD/DVD Labeler. Please visit us on the web to learn more and conveniently order supplies delivered directly to your home or office.

### SureThing labels

### **What's New for Version 5?**

SureThing Version 5 offers everything that the earlier versions included and much more. As much as possible, all user's requests have been implemented. The User Interface has been overhauled and improved, without sacrificing familiarity and intuitive ease of use. **Everything** works better!

In this section, you will learn about:

New Features Useful Tips for Existing Users

## **New Features List**

#### **Important**

- The following features are available in SureThing CD/DVD Labeler Deluxe. Not all of these features are available in other versions of SureThing CD/DVD Labeler. Check **Help > About** to confirm which version of SureThing you are running.
- Multi-label project files. This allows you to save, edit, and print your entire job using one design file. The new project types range from a single disc label to a combination of disc and case labels.
- Coordinate layouts across labels. Changes to backgrounds, layouts, fonts, and playlists can be applied across all label types in the project.
- Instantly add or remove label types with the new Project Label Types dialog box.
- New and improved printing. The new Print Manager allows you to print to multiple printers/drives and queue-up future print jobs; all without slowing you down. No more waiting for long print jobs.
- New WYSIWYG background and layout browser. Clicking the folder icon on the associated SmartDesign Variation gives you a preview of the background/layout as it will appear on the label. No need for trial and error. Just browse and choose.
- Blend images and text with fully adjustable transparency options. Images, text, rectangles, ellipses, text effects, circular text, and background shades can all be adjusted. Choose solid, transparent or any point in between. Particularly useful for creating readable track listings or for alpha-blending different objects.
- Direct-to-disc printing is enhanced. SureThing now automatically detects and configures CD Printers, allowing for out-of-the-box printing.
- Improved label template interface. Drill-down three column sorting makes it much easier to find the template you need. Quickly select the media type, manufacturer and label type. No more long lists to sort through.
- Improved Design Set user interface. One-click to add, delete and navigate designs. Controls are located right below the Design Window.
- Selectable Themes. Choose from various themes to customize the look and feel of SureThing.
- Improved background and picture browse features. One button switches between SureThing's background set and your own custom image folders. The new search button quickly finds your commonly used image folders. No need to remember where you stored those images.
- One-click song titles import. A single click identifies your CD or DVD as a data, audio, or MP3 type and automatically displays the playlist on the design.
- Quickly customize your displayed playlist information. The new Project Options button allows you to hide/show the entire playlist or add/delete specific playlist fields. Ex: playtimes, albums, artists, etc...

# **Useful Tips for Existing Users**

More than just a pretty face lift, SureThing Version 5 hosts a number of new features and improved user interfaces. Everything just **works better**. To help you feel at home as quickly as possible, here are a few tips to get you going:

### **Text and Pointer Modes**

The first thing you may notice is the lack of the Text and Pointer tools on the Toolbar. The modes still exist, but switching between them is now much more natural and almost automatic.

Normally, the pointer tool will always be active. To edit a text frame, simply double-click on it. To return to the pointer tool, pretty much click anywhere else in the Design Window. The only exception is when you click on another text frame, it selects the new text frame to edit.

### **Rotate Objects**

You'll also never need to select the Rotate Tool again. We've added rotate handles to every selected object, allowing you to rotate them with just the Pointer Tool.

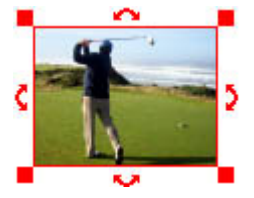

Just hover the mouse over one of the rotate handles and move the mouse in a circular motion, rotating the object around its center. If you need to resize an object in one direction, no worries. Just grab anywhere along the edge of the object to resize in its direction.

### **Design Sets**

When you need to add multiple unique designs to print together, like a 2 disc music album, the **Design Bar** makes managing and navigating between designs a snap.

### **Object Tools**

We moved the Object Tools to first item on the the Utility Toolbar.

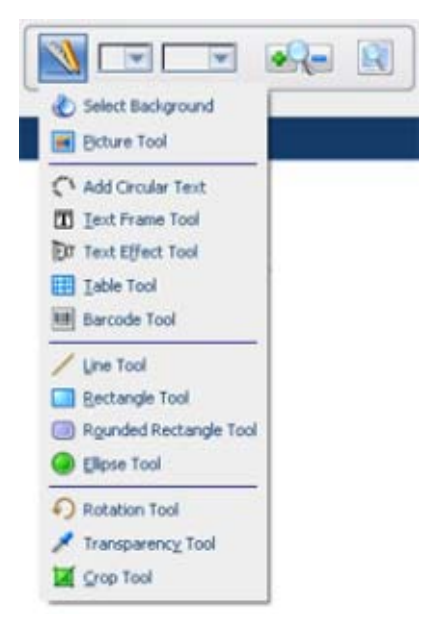

### **Move to Front/Send to Back**

For some reason in previous versions these were found on the Tools menu. The more standard location for these commands is on the **Edit** menu. You can also right click on any object and select these from the context menu.

#### **Smarter SmartDesigns**

SmartDesigns can now switch between Audio, Data and General Purpose, even after the file has been created.

The type of playlist will automatically be picked up when you apply a playlist, so you won't even be asked. And when you switch layouts, backgrounds and fonts, any changes you made to your text will be remembered. Playlist text will only be used when you apply the playlist.

### **Locking Circular Text**

Circular Text objects by default have their center positions locked on the design. This allows you to easily move and rotate the object while keeping it perfectly centered on a disc label. **Note** that the circular text in your current projects will not change unless set **Lock Center Position** in the Circular Text Object Properties dialog.

# **A Guided Tour to SureThing**

The SureThing main window has been carefully designed to help you be productive and design label easily. Once you become familiar with where things are located, you'll find all the useful commands a click or two away. Move the mouse over the numbers below to learn the layout of the screen, click on a number to learn even more.

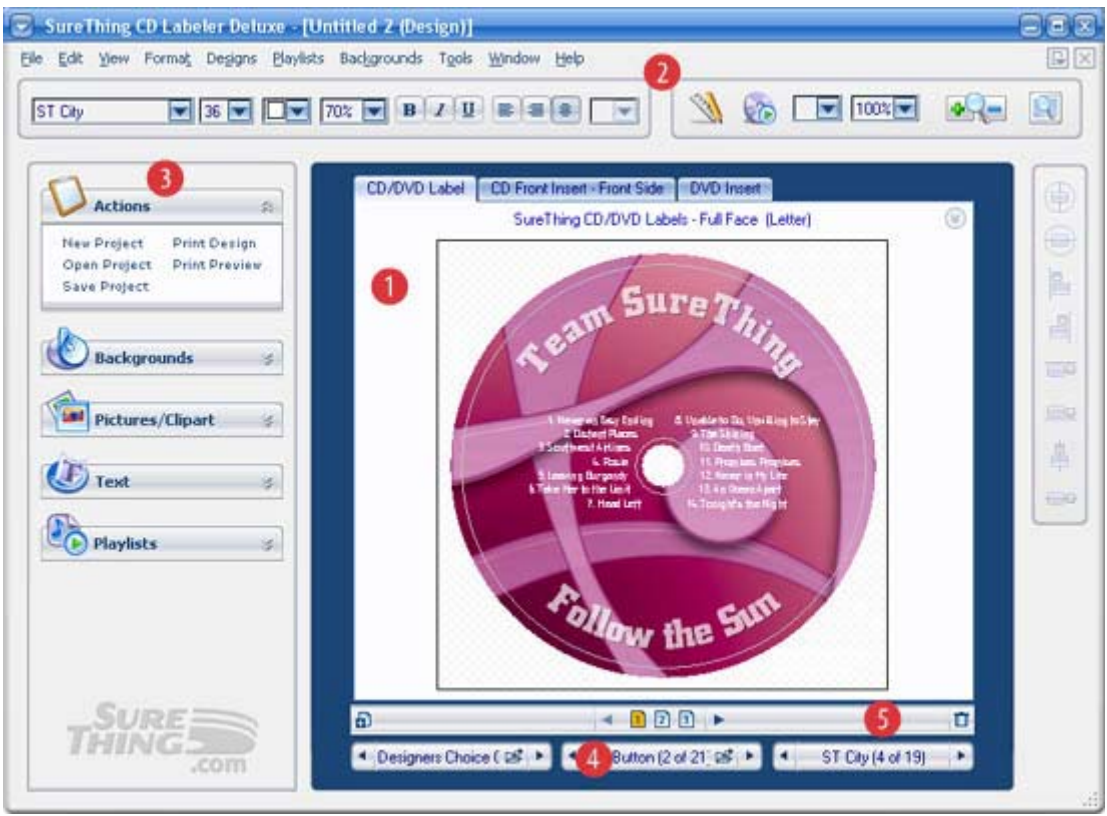

**Click on a number to learn more**

# **The Design Window**

The Design Windows is where all the real action takes place. You edit your designs here, much as you would in a word processor or a desktop publisher.

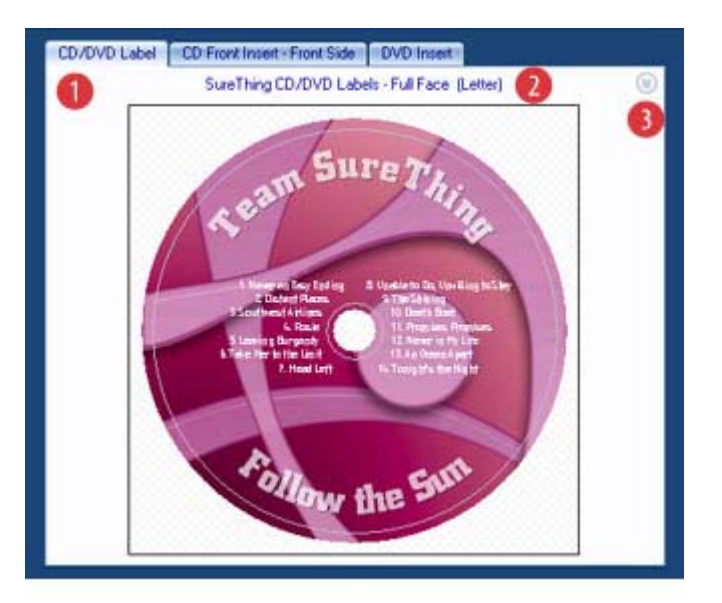

**Click on a number to learn more**

Along the top of the Design Window are a series of tabs (1). These tabs show the label types in your project, and allow you to select and edit them.

Just below the tabs is a link (2) that shows the current media on which your label will print. Click on the name to change it.

Finally, in the upper right corner is a small button to manage the options for your project, including selecting the type of labels included in your project.

#### **Return to Main Window**

### **Toolbars**

There are two toolbars available along the top of the main window. The one on the left is for working with text, the one on the right is primarily for working with objects.

#### **The Text Toolbar**

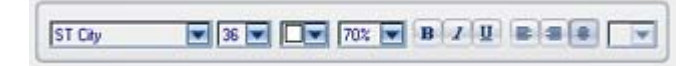

The Text Toolbar helps you format text quickly and easily. Use it as you would a toolbar in a word processor. From left to right, you can set the font, the point size, the text color, the text transparency, the font style (bold, italic and underline), the horizontal alignment and finally the vertical alignment.

#### **The Utility Toolbar**

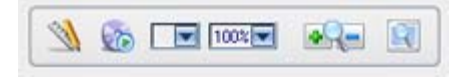

The Utility Toolbar gives you quick access to common utility functions. Here you'll find a list of tools used to create new objects in your designs. A button allows you to import song titles directly from a disc. There are also tools to set the shade and transparency of an object, and one to zoom in or out on the design or fit it to the window.

#### **Return to Main Window**

# **The Command Panel**

The Command Panel is positioned on the left side of the Design Window and places the most useful design commands a click away from your designs. The panel consists of a number of sub-panels which are like specialized menus that remain open while you work on your design.

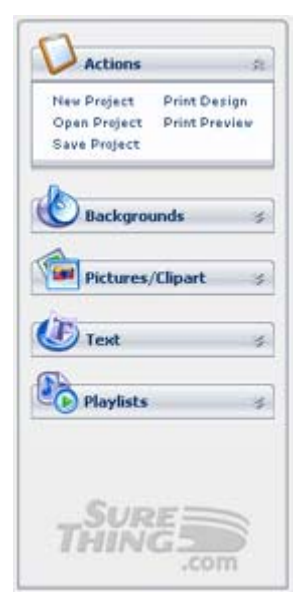

To expand or collapse a sub-panel, click on the arrows to the right of its title. The sub-panel will stay open until it is closed, even across sessions.

The **Actions Panel** is especially useful to keep open, as it includes a shortcut for printing, saving and opening new projects.

Other sub-panels include the **Backgrounds Panel** for manipulating backgrounds, the **Pictures/Clipart Panel** for working with images, the **Text Panel** for working with text, and the **Playlists Panel** to set and edit the active playlist.

Finally, the SureThing logo at the bottom is a shortcut to our web site where you can find news, product updates, and supplies.

### **Return to Main Window**

## **The SmartDesign Variation Bar**

SmartDesigns help you jumpstart your label projects, saving you time and effort. The SmartDesign Variation Bar lets you quickly change the look of your designs. With a few mouse clicks you can add a colorful background, layout text fields on the label, and choose fonts for the entire design.

1. The SmartDesign Variation Bar is located at the bottom of the Design Window.

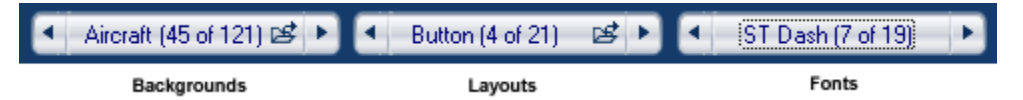

- 2. The Variation Bar has three controls, one to select a background, one for the text layout, and one for the fonts used on the design.
- 3. To change the selection, click on the arrows on either end of one of controls. This will step you to the next or previous choice.
- 4. To see a list of choices, click in the middle of one of the controls.
- 5. For Backgrounds and Layouts, you can also visually browse the choices by clicking on the small folder inside their controls.

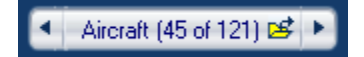

Once you've found a good starting point using SmartDesigns, feel free to customize your design by adding your own photos, images, and additional text.

### **Return to Main Window**

# **The Design Bar**

Sometimes you'll want to print more than one design for a label and print them together. In SureThing we call these **Design Sets** and the Design Bar lets you create them.

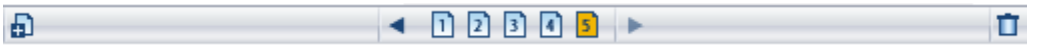

To add a second design to your project, click the plus sign to the left of the bar. To remove a design, click the trash can to the right. Click the page icons to move directly to its corresponding design.

**Note:** This feature is not intended to print multiple copies of the same label, there is a much easier way. To print multiple copies of the same label, enter a number in the **No. of Labels** box on the **Print** dialog box.

### **Return to Main Window**

# **Quick Start**

The Quick Start section of SureThing CD/DVD Labeler Help provides steps to get you started quickly. Click on a topic title to learn more.

Create a Project Use SmartDesigns to Design Your Label Editing Text Adding Pictures or Clipart Moving and Resizing Objects **Printing** 

# **Create a Project**

To get started you first need to create a project. A project contains the designs for the labels you wish to print. To create a project:

1. Click **File>New**. The New Project dialog will appear:

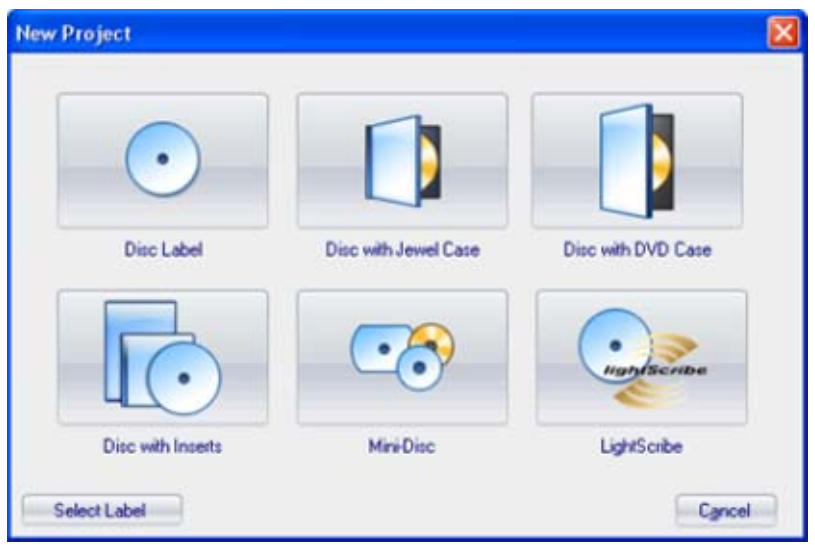

- 2. Each project may contain one or more types of labels that you can design together, for example a disc label and jewel case inserts. Click on the project that includes the type of labels you would like to print. Your project will be created and you will be taken to the label design screen.
- 3. If you don't see the type of label you want to create, click the **Select Label** button in the lower left of your screen. The New Project dialog will change to show more options:

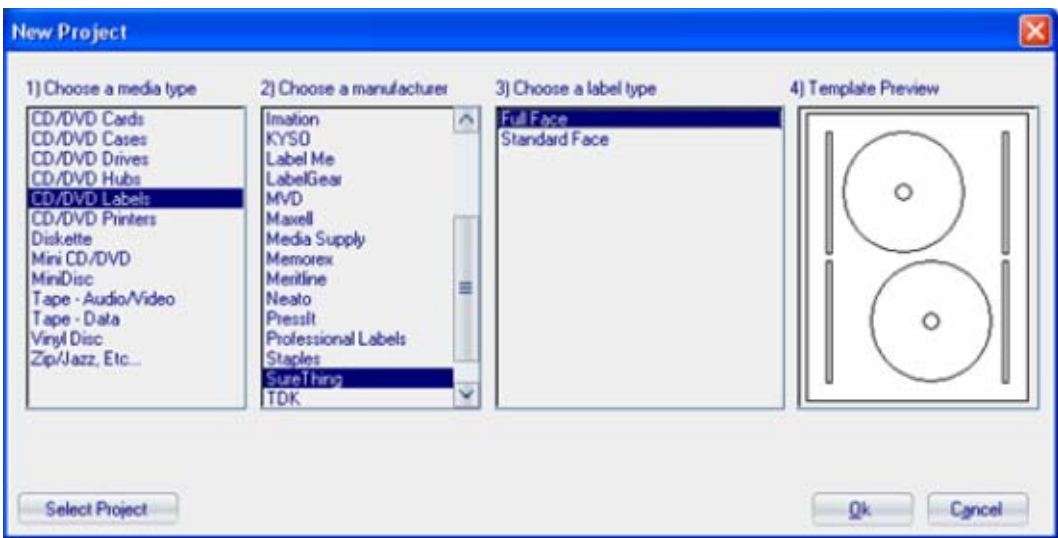

- 4. Select the type of media from the left column, the manufacturer for the labels you intend to use from the center column, and the type of labels for the selected media from the right column. The Template preview should look similar to the labels you intend to use.
- 5. Click OK once you have made your selections. Your project will be created and you will be taken to the label design screen.

### **Next:** Use SmartDesigns to Design Your Label

### **Use SmartDesigns to Design Your Label**

SmartDesigns help you jumpstart your label projects, saving you time and effort. With a few mouse clicks you can add a colorful background, layout text fields on the label, and choose fonts for the entire design.

1. The SmartDesign Variation Bar is located at the bottom of the design window.

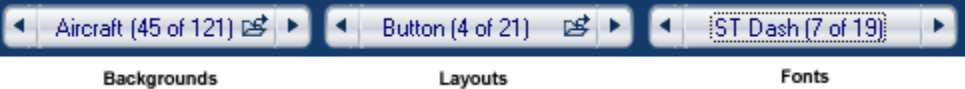

- 2. The Variation bar has three controls, one to select a background, one for the text layout, and one for the fonts used on the design.
- 3. To change the selection, click on the arrows on either end of one of controls. This will step you to the next or previous choice.
- 4. To see a list of choices, click in the middle of one of the controls.
- 5. For Backgrounds and Layouts, you can also visually browse the choices by clicking on the small folder inside their controls.

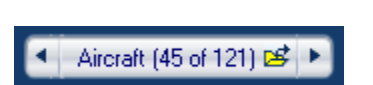

**Tip:** Use SmartDesigns to jump start your projects. Once you've found a good starting point, feel free to customize it by adding your own photos, images, and additional text.

**Next:** Editing the Text

# **Editing the Text**

There are three types of text objects in SureThing: text frames, circular text, and text effects. Follow the steps below for each type of text.

### **Text Frames**

1. Double-click the center of the text frame you wish to edit.

Subtitle or Other Info II

2. Type the text you want.

Backup of My Latest Project [

### **Circular Text**

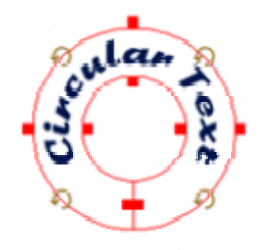

- 1. Double-click over the text on a circular text object. The **Circular Text** dialog box appears.
- 2. On the **Set Text** tab, enter your text.
- 3. Click OK to accept.

### **Text Effects**

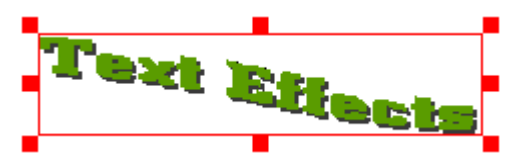

- 1. Double-click the text effect. The **Text Effect** dialog box appears.
- 2. On the **Effect** tab, enter your text.
- 3. Click OK to accept.

### **Next:** Add Pictures or Clipart

### **Add Pictures or Clipart**

You can add your own photos, clipart or other images to any design. Follow these steps to add your own images.

1. Open the **Pictures/Clipart Panel**.

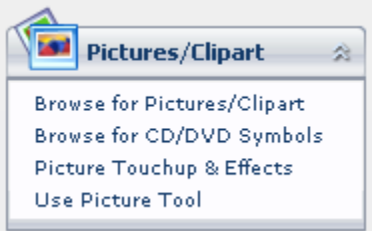

#### 2. Choose **Browse for Pictures/Clipart**.

- 3. A browse window will open. Navigate to the folder containing the images you wish to use.
- 4. Double-click on the image or select the image and click OK.

### **Next:** Moving and Resizing Objects

### **Moving and Resizing Objects**

All objects placed on your designs, whether they are text frames or pictures, text effects or rectangles, can be moved and resized the same way.

1. Click on the object to select it. A border with red handles will appear.

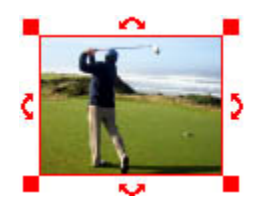

- 2. To move the object, click in the center of the object and drag it to its desired location.
- 3. To resize the object, grab one of the handles on the four corners and drag it away from the object to make it larger or towards the object to make it smaller.
- 4. For resizing in a single direction, you can also grab anywhere along any edge (shown in red).
- 5. For objects that can be rotated, you can grab one of the rotation handles between the corners to rotate it.

**Note:** Circular text behaves slightly differently. Generally, it sizes and positions with relation to the center of the disc. The center point will stay at the center of the label, while the text moves in and out from the center.

#### **Next:** Importing Song Titles

### **Importing Song Titles**

SureThing will read the song titles off many of your music CDs, including commercial audio CDs, CDs burned with CD-Text, CDs burned using a popular music program such as iTunes or Windows Media Player, and MP3 CDs.

- 1. Insert the disc with the song titles you wish to label in your drive.
- 2. Click on the **Import Playlist from CD** button on the tool bar.

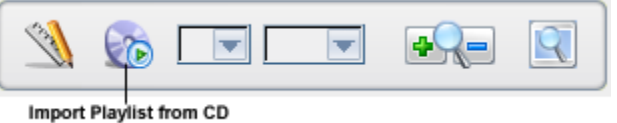

3. The **Import Playlist from CD** dialog will be displayed:

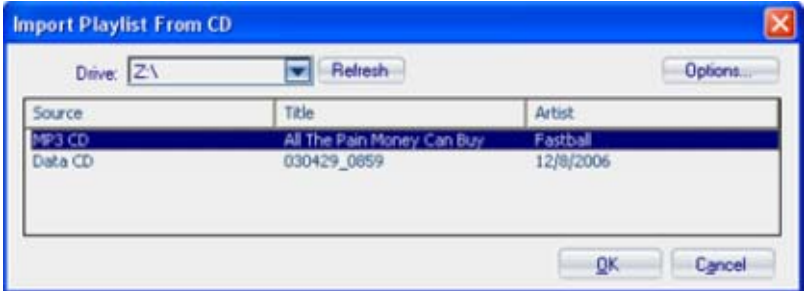

- 4. It will immediately start searching the CD for the song titles. If you have more than one CD/DVD drive check to be sure it is searching the drive where you inserted the disc.
- 5. The playlist for the CD will be displayed. Many times there will be more than one choice because SureThing checks different sources for the playlist. When you see one you like, click OK.

**Tip:** If you are labeling a data disc and would like to include a file listing, you can use this same technique.

### **Next:** Printing

### **Printing**

When your design is ready, it's time to print. The easiest way to start printing is to click on the **Print Design** command in the **Actions Panel**. The print dialog is then displayed.

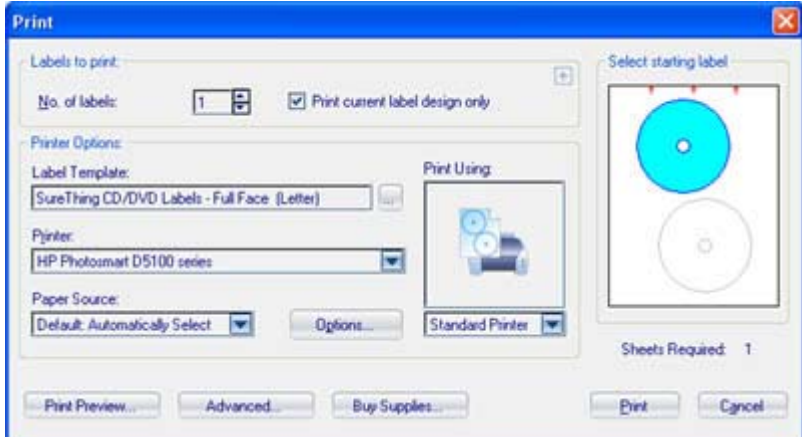

**SureThing Print Dialog**

Begin by specifying the number of labels you wish to print. SureThing will automatically sequence them from page to page. You can select the first label to print by clicking on the sample page on the right side. The first blue colored label will be the first to print.

Under **Label Template**, you can see the type of media on which your designs will print. If you need to change this for whatever reason, for example you purchased a different brand of labels, click on the button just to the right.

Load your printer with enough labels to print your entire job. You can find out precisely the number of sheets

required by looking just below the sample.

Click **Print** when everything is ready.

### **See also:**

Printing to a Direct-to-Disc Printer Printing to a LightScribe Device

**Next:** Back to Quick Start

# **About SureThing Projects**

A SureThing Project, in its simplest form, is the file used to save your label design. To learn more about SureThing Projects read on...it's not too technical in nature. If not, don't worry. SureThing will take care of all the details for you.

A SureThing project is a collection of label designs that are saved together in a single file. These designs can be for a single label type, a CD/DVD label for example, or for different types of labels such as a CD/DVD label and a jewel case insert. The New Project dialog offers pre-configured projects for the most common labeling tasks.

So what are the elements that make up a project?

Label Types Label Templates Designs and Design Sets

A project can also contain multiple designs for each label type. For example, you may want to create labels for a 2-disc music CD. Each CD needs to be labeled uniquely so you can identify easily identify them. When you have multiple designs in a project, we refer to that as a "Design Set".

## **Label Types**

A Label Type tells SureThing what you are labeling. Your current design can contain several label types. Examples of label types include:

- CD label
- Jewel case insert
- DVD case insert

A project can have one or more label types in it. The New Project dialog box allows you to select from a number of pre-configured projects. The label types available for your project are shown as tabs along the top of the Design Window. Clicking on a tab selects it for editing and printing.

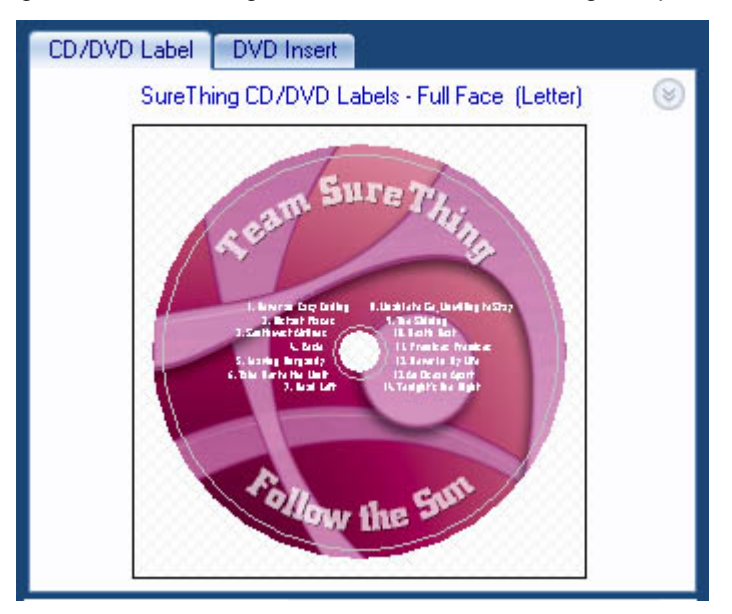

You can easily add or remove label types from your project.

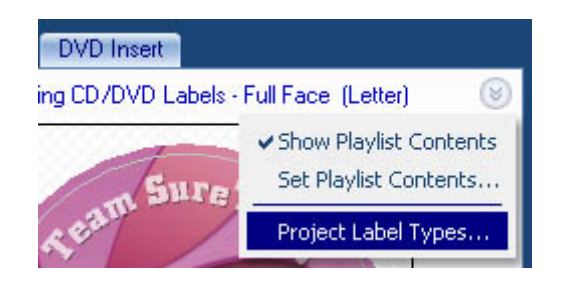

Click the **Project Options** button in the upper right corner of the design area and select the **Project Label Types** command. .

# **Label templates**

Label templates are used when SureThing prints. A label template describes how the labels are positioned on a sheet of paper, such as labels you buy form a store or from SureThing, Avery, or Memorex. A label sheet has one or more label types on it. For example, SureThing CD/DVD label sheets include two CD/DVD labels and four jewel case spine labels. The label template tells SureThing how to precisely print each label on the sheet.

The important thing for you to know about label templates is that you have to tell SureThing which one you want to use. It's easy, and SureThing will remember your choice for use in the future. To select a label template, click the link just below the tabs at the top of the design area:

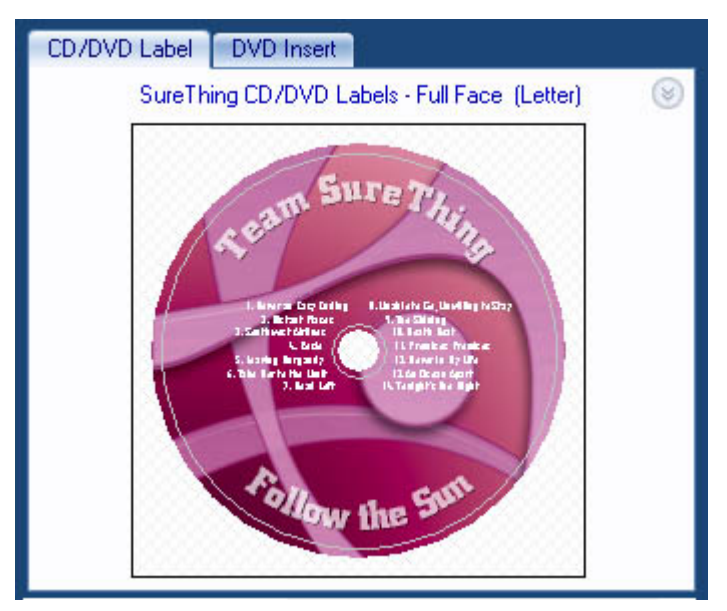

**Note:** Some label templates do not necessarily define labels on a sheet of paper, but are used in the same way. For example, direct-to-disc printers and LightScribe drives print on discs, rather than paper. For these devices, the templates include the necessary specifications to print directly to the disc.

## **Designs and Design sets**

A "design" is the text and graphics you want to print for a single label. Each project can contain one or more designs for each label type in the project. These designs are represented by pages on the Design Bar, found just below the Design Window. These are called "design sets".

Use design sets when each design needs to be labeled uniquely, so you can easily identify them. For example, you might want to create labels for a two-disc music album or a multiple disc collection of photos.

To add a design to your project, click the plus sign to the left of the bar. To remove a design, click the trash can to the right. Click the page icons to edit its corresponding design.

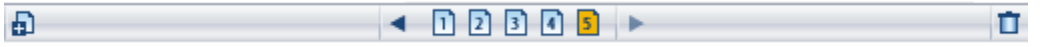

**Note:** This feature is not intended to allow you to print multiple copies of the same label. To print multiple copies of the same label, you can enter a number in the **No. of Labels** box on the **Print** dialog box.

## **Mastering SureThing**

Typically once you're up and running using the Quick Start guide, most things you need to do will come pretty naturally. Use this section to tap the full power of SureThing and use it to its fullest.

In this section, you will learn about:

Managing Projects **Printing** Working with Text Working with Objects Working with Backgrounds Working with Pictures and Clipart Working with Playlists

# **Managing Projects**

Projects are all the designs used for a particular purpose that can be saved together in a single file.

In this section, you will learn about:

Creating a Project Opening a Project Saving a Project Managing Project Options

## **Create a Project**

To get started you first need to create a project. A project contains the designs for the labels you wish to print. To create a project:

1. Click **File>New**. The New Project dialog will appear:

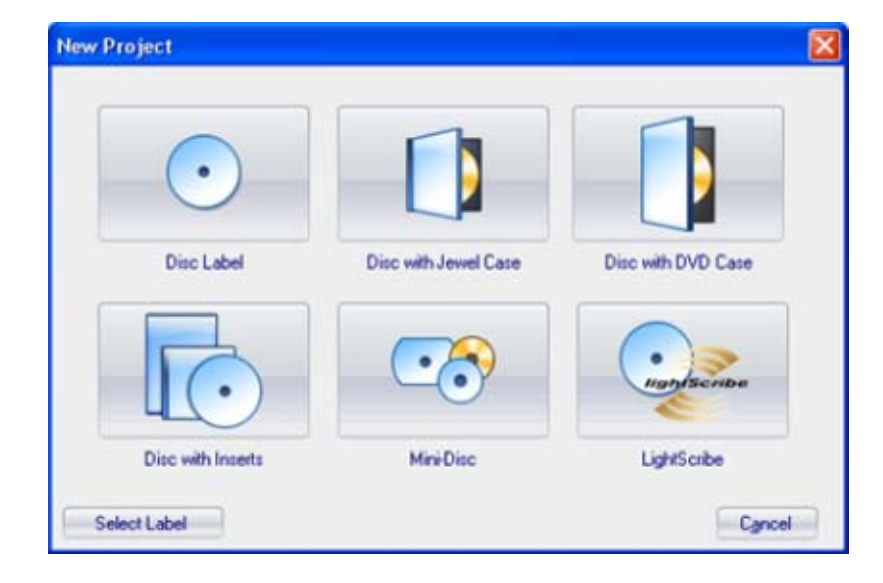

- 2. Each project may contain one or more types of labels that you can design together, for example a disc label and jewel case inserts. Click on the project that includes the type of labels you would like to print. Your project will be created and you will be taken to the label design screen.
- 3. If you don't see the type of label you want to create, click the **Select Label** button in the lower left of your screen. The New Project dialog will change to show more options:

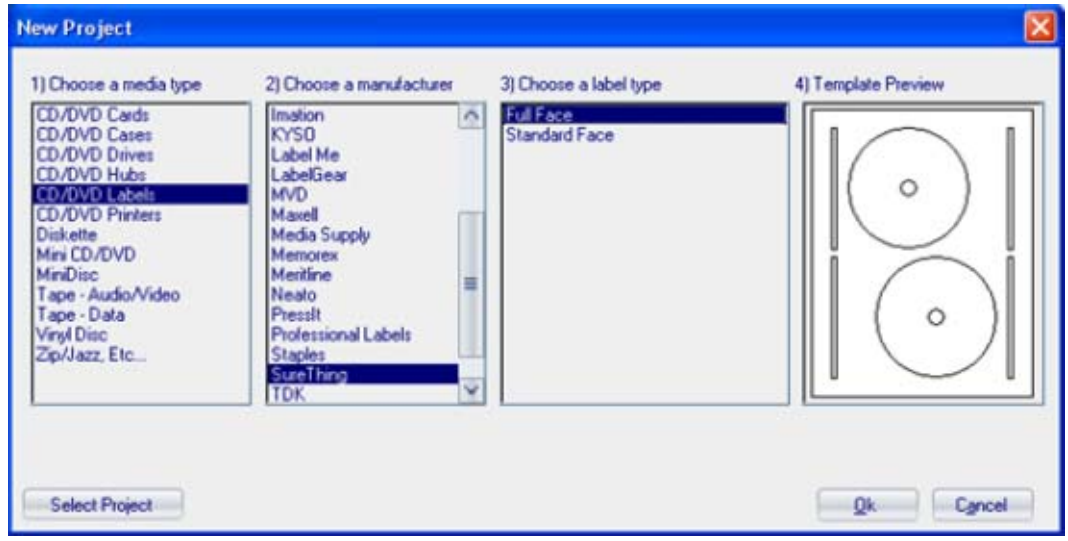

- 4. Select the type of media from the left column, the manufacturer for the labels you intend to use from the center column, and the type of labels for the selected media from the right column. The Template preview should look similar to the labels you intend to use.
- 5. Click OK once you have made your selections. Your project will be created and you will be taken to the label design screen.

## **Open a Project**

#### Click **File > Open.**

1. On the **Open** dialog box, select the **.std** or **.stt**, file that you want. When you select a file, you can see the contents of the file in **Preview**.

#### **Notes**

- **.std** documents contain project documents.
- **.stt** documents contain user template documents.

### **Save a Project**

- 1. Click **File > Save** or **Save As.**
- 2. On the **Save As** dialog box, enter a name for the document that stores your project.

**Tip:** All your documents are saved in the **My Documents** folder unless you specify a different directory. We recommend you keep all of your projects in the same folder.

### **Notes**

- **.std** documents contain project documents.
- **.stt** documents contain user template documents.

# **Managing Project Options**

There are a number of options you can change for your project. The Project Options menu lets you set the individual project properties.

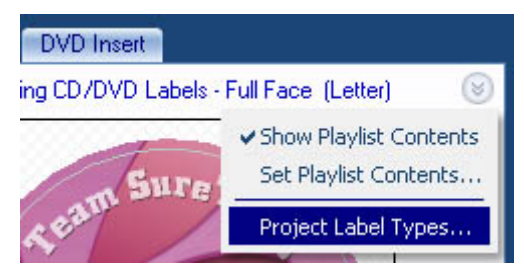

### **Set Playlist Contents**

When importing song titles into your label, there is a variety of information you can include for each song, such as title, artist, playtime, genre and more. Click here to set the information you want to include on this label.

### **Show Playlist Contents**

This toggles the Contents field on or off for the current design. The contents field is typically used for a description of the contents for the disc you are labeling. For music CDs, SureThing can often automatically fill the contents field with the song titles from your CD (click here to learn more).

### **Project Label Types**

You can add or remove various types of labels from your project. Check label types you want to include, uncheck those that you want to exclude. Note that the label types must be compatible to be in the same project. For example, jewel case inserts can be included in the same project as disc labels, but not with audio tapes.

# **Printing**

Ultimately, printing a label is what SureThing is designed to do. You can print to a paper label, a variety of disc case inserts, or directly on discs with special printers and disc drives.

In this section, you will learn about:

Printing a Label Printing to a Direct-to-Disc Printer Printing to LightScribe drives Calibrating Your Printer Paper Feeding Tips

# **Printing a Label**

Printing is easy. To start printing click on the **Print Design** command in the **Actions Panel**. The print dialog is then displayed.

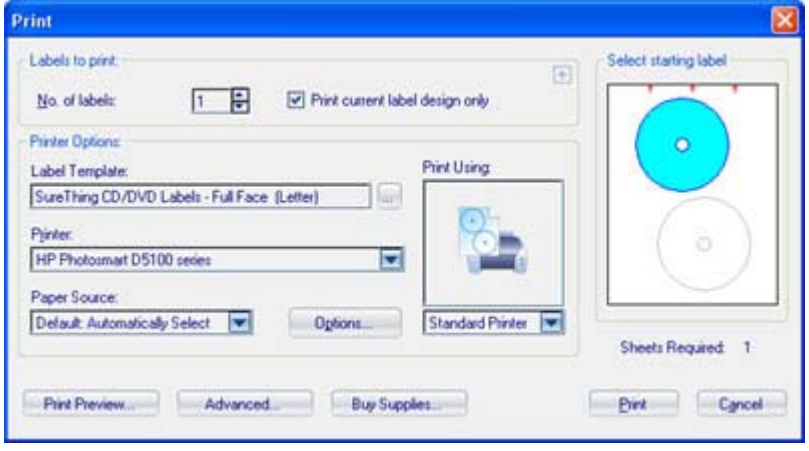

**SureThing Print Dialog**

Begin by specifying the number of labels you wish to print. SureThing will automatically sequence them from page to page. You can select the first label to print by clicking on the sample page on the right side. The first blue colored label will be the first to print.

Under **Label Template**, you can see the type of media on which your designs will print. If you need to change this for whatever reason, for example you purchased a different brand of labels, click on the button just to the right.

Load your printer with enough labels to print your entire job. You can find out precisely the number of sheets required by looking just below the sample.

Click **Print** when everything is ready.

# **Printing to a Direct-to-Disc Printer**

You can print directly to disc with many of the new inkjet printers available. To print any disc label design on your direct-to-disc printer:

- 1. Click **File > Print** to bring up the Print Dialog..
- 2. Click on the dropdown below the **Print Using** icon.

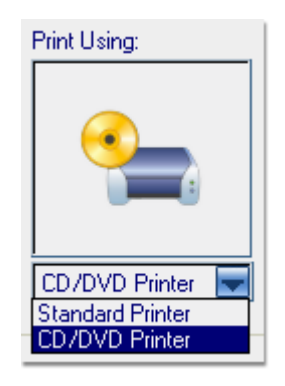

3. Select **CD/DVD Printer**. Note that you must have a CD/DVD printer installed for this option to be available.

- 4. Select the direct-to-disc printer from the **Printers** list. Note that if you only have one direct-to-disc printer, it will automatically be selected.
- 5. Check the **Disc Type** (the Label Template list changes to Disc Type when printing directly to discs) to be sure you will be printing using the correct template.
- 6. Follow the instructions for your printer to load disc(s) into your printer.
- 7. Click **Print** when everything is ready.

**Note:** SureThing is pre-configured to work with most popular direct-to-disc printers. It is possible that you may have an updated printer driver incompatible with the default settings. If this is the case, SureThing will ask you to set up your printer manually the first time. Follow the instructions provided with your printer for this one time setup.

If your printer is not in the list of supported direct-to-disc printers, we want to hear about it. Please contact us.

## **Printing to LightScribe Drives**

LightScribe Direct Disc Labeling is an exciting disc labeling technology that enables you to burn CD and DVD labels simply by flipping the discs over and putting them back in the same disc drive that you used to burn the content for your discs. Using SureThing CD/DVD Labeler in combination LightScribe technology and specially coated LightScribe discs allows you to produce precise, silkscreen-quality iridescent labels. With LightScribe, your disc is your label.

To print any disc label design to your LightScribe drive:

- 1. Click **File > Print** to bring up the Print Dialog..
- 2. Click on the dropdown below the **Print Using** icon.

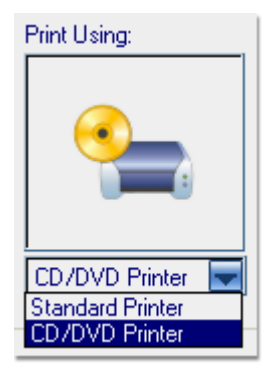

- 3. Select **LightScribe**. Note that you must have a LightScribe drive installed for this option to be available.
- 4. If you have more than one drive installed, select the drive you wish to use from the Drives list. Note that if you only have one LightScribe drive, it will be automatically be selected.
- 5. Select the **Contrast Level**. LightScribe provides three different contrast levels for you to choose from when labeling your discs. The label burn time will increase from **Draft** to **Normal** to **Best**.
- 6. Insert a LightScribe disc, label side down in the selected drive.
- 7. Click **Print** when everything is ready.

**Notes:** Burning a label with LightScribe is much like recording a CD or DVD, and is much different than printing to a printer. As with all optical devices, there may be some delays while the drive is identifying the disc and ensuring it has a LightScribe coating. Depending upon your contrast level, it also takes more time to burn a label with LightScribe than printing a paper label. Be patient, the results are impressive!

### **More on LightScribe Labeling**

Create a LightScribe Project in SureThing

LightScribe Print Times

LightScribe Label Modes

Using LightScribe Media

Generic LightScribe Printing

# **Calibrating Your Printer**

Because each printer is full of working parts, the precision in each is slightly different (even between printers of the same model). Thick or glossy paper stock can also affect how paper flows through a printer. Sometimes this may cause the printed label to line up incorrectly on the paper stock. Calibrating your printer may help.

To calibrate the printer:

- 1. Choose the Calibrate Printer command from the File menu. The Calibrate Printer dialog box appears.
- 2. Confirm that the correct printer is listed in the Printer field.
- 3. Press the Print Calibration Sheet button to print on an actual label sheet.
- 4. Fold the Calibration Sheet according to the printed instructions and enter the values in the Offset fields.

Your printer will now be offset by these values to accommodate for any errors in precision.

#### **Note**

- Printer calibration may not solve all problems relating to hitting the label squarely on the mark. Because of the mechanics involved in feeding a sheet of paper through a printer, the paper often passes through the printer in a slightly different position each time. We recommend that you provide a margin of error around the edge of any design (called the **bleed**), which is not critical to the design itself. This allows your designs to print correctly, even when such shifts in the paper position do occur.
- You calibrate a printer. The settings for that printer are remembered. When you change to a printer that has never been calibrated, you may need to perform these steps again for it.
- Calibrations are printed according to the active label template. If you print on an actual label sheet, guidelines should print to help you see the results immediately

# **Paper Feeding Tips**

Running label sheets and card stock through an inkjet or laser printer is not an exact science. In fact, due to all the mechanical parts in a printer, it is extremely difficult to hit the sheet in exactly the same spot twice. Here are a few tips to help you achieve the greatest success.

### **This End First…**

The software tells you which end of the paper to feed into the printer first. Just look at the sample in the Print Dialog and notice the little red arrows. This helps eliminate guesswork while inserting labels into your printer.

Remember: You will always feed paper in a portrait orientation into your printer. The red arrows tell you which end should be fed first.

### **Printer paper feeding quirks**

When a printer grabs a sheet of labels or card stock, the precision that it feeds it through the paper path is less than desirable. The sheets will shift slightly each pass through the printer, and there is not much you can do about it.

In most of today's better printers, this shift is very slight, perhaps a 1/16 or 1/32 of an inch. As a printer gets older, however, some of the mechanical parts develop a bit more slop and you may notice larger shifts from sheet to sheet.

The best advice we can provide is to not design anything critical too close to the edge of the label. You can often bleed backgrounds over the edge of a label to ensure complete coverage, but text or logos too near the edge may very likely end up either partially or completely off the label. How close is too close? Experience with your printer will provide the answer.

#### **Printer calibration**

A similar problem is that not all printers start at the same offset from the top left edge of the paper. This means that, without correction, you would never hit the labels on target. Luckily this is something that can be addressed by the software.

You will need to register the offsets your printer uses by calibrating your printer. You will find the Print Calibration command on the File Menu.

### **Label storage tips**

To help avoid many of the paper feeding problem described above, store your labels somewhere to minimize physical damage. Find a cool location, and store them flat on a shelf. This will help minimize the edges from developing a 'curl', something printers find difficult to deal with.

#### **Non-printable areas**

On some printers, you cannot print to the edge of a sheet of paper. These printers have a margin around the edge of the sheet that is called the non-printable area. If you have label sheets that have labels positioned within that area, you cannot print the entire label.

Laser printers with a non-printable area have a 0.25-inch margin on all sides. Inkjet printers with a non-printable area need more: a 0.25-inch margin on the left and right side and, as a minimum, at least a 0.5-inch margin on the top and bottom.

If you own a printer with a non-printable area, you cannot do anything about the area. However, you can find a vendor who can provide labels that accommodate the non-printable area. These types of labels leave enough room around all sides for most any printer.

#### **Tip**

• You can get great labels at the following link: SureThing labels

# **Working with Text**

You can add text and position it anywhere on your design. SureThing has three types of text objects. Choose the type that best fits your label.

In this section, you will learn about:

Adding a Text Frame Editing a Text Frame Circular Text Text Effects Insert Special Fields Find and Replace

### **Adding a Text Frame**

To add a new text frame to your design, do one of the following:

1. Click **Create Text Frame** on the **Text Panel** in the Command Bar.

This automatically creates a text frame a the top of your design with sample text in it ready for you to edit. You

file://C:\Documents and Settings\skelley\Local Settings\Temp\~hhFEBB.htm 10/9/2007

just need to change the text and move it to the desired position on the design.

- 2. Click **Tools > Object Tools > Text Frame Tool.**
- Click in the design where you want the top-left corner of the text frame to be, and hold the mouse down.

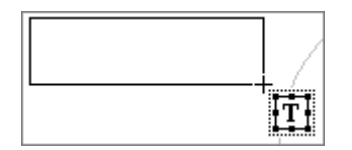

- Drag the cursor to the approximate size of the text frame. A blank text frame is created.
- Enter your own text in the frame.

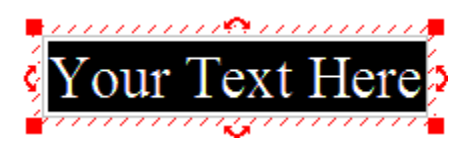

**Tip:** To show or hide the borders of a text frame, click **View > View Options > Show Frame Bounds**.

### **Editing a Text Frame**

To edit the text in a text frame, double click anywhere within the frame. The border will change to a red-hatch, and there will be a blinking text cursor in the text.

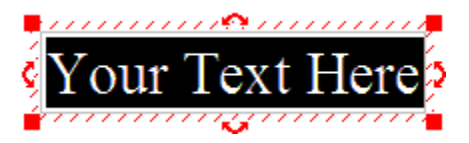

Begin typing just as you would in a word processor. You can change the fonts with the toolbars, or for more precise control choose **Format>Character**. You can change line spacing, tabs, or add bullets and borders with **Format>Paragraph.**

As you fill the text frame with text, it is possible to overflow its bounds. When this happens, you will see a red line at the bottom of the frame, indicating it has more text than it can handle.

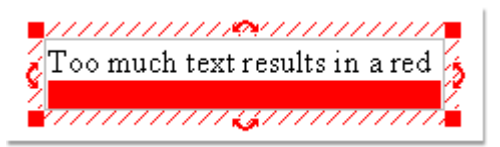

You have two choices when this occurs. First, you can resize the text frame to accommodate the text. Second, you can reduce the point size of the font to allow the text to fit within the current size.

## **Circular Text**

- 1. On the **Text Panel** in the Command Bar, click **Add Circular Text**.
- 2. On the **Set Text** tab, enter the text you want in the **Text** box.

### 3. Click **OK**.

### **To Format Circular Text**

- Use the Toolbars to format the font and size for the text.
- Click on the text and drag it towards the center or out towards the edge of the design.
- Double-click on the text to edit the circular text properties.

### **Tips for Circular Text**

- By default, the circular text is aligned to the top of the label. If you want to change this, select the **Align bottom of text to circle** check box.
- You can change simple circular text by changing the **Circle Type** to **Spiral** or **Spokes**
- You can add a **Separator** to be automatically inserted between individual items in the text.

# **Text effects**

Text effects allow you to apply specials effects to text, such as curved text, slanted text, perspective text, drop shadows and more. Text effects add spice and pop to your designs.

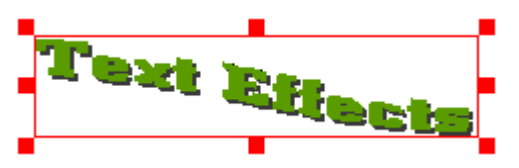

When you click **Add Text Effect** in the main window, the **Text Effect** wizard places a text effect at the default position in the document which you can then move to the desired location on your design. You can place a text effect anywhere in the document when you click **Tools > Object Tools > Text Effect Tool.**

You may be surprised when you first create a text effect that it does not look quite the way you intended. Text effects can look very different depending on how they are sized, and the initial shape and size of the text effect is rarely the best choice.

For example, round effects such as a circles or buttons usually look best when they are sized to a square shape. Similarly, angled text typically looks better when shaped as a rectangle. It all depends on the effect you are trying to achieve.

### **To Format a Text Effect**

- Use the Toolbars to format the font. For some text effects, you can also change the point size. For most, however, the effect fits within the bounding rectangle, so you change the size by resizing the object.
- Double-click on the text to edit the circular text properties.

### **Tips for Text Effects**

- When using the Text Effect Dialog, click the **Preview** button if the **Preview** window does not show your selections as you make them.
- If the text is tall and skinny, shorten the effect or make it wider. If the text is short and fat, make it taller or less wide.
- For round effects, try using the different thicknesses to achieve the desired result. For example, if the text in the circle is too big, try using **Circle Thinner**.
- Try setting the **Variation** setting in the **Properties** dialog box. For circles, try **Stretch** and, for many rectangular effects, try **Perspective**.

• Use the **Samples** tab to get quick formatting ideas.

### **Insert special fields**

There are a number of special fields that you can insert into the text in your designs that can automatically be updated without changing the design. To insert a special field:

#### 1. Click **Tools > Insert Field**.

- 2. On any of the tabs, select a field.
	- On the **User Info** tab, select fields that allow you to place information that automatically updates with your personal information, such as your company name or address. Your personal information is entered in **Tools > Program Options**.
	- On the **Merge Fields** tab, you can insert fields with data from an external merge file. First select the merge file. For spreadsheets or databases, such as Excel or Access, be sure to set the type of file first. Once the file has been selected, select fields you wish to include in your design.
	- On the **Special Fields** tab, select fields for general usage, such as serial numbers, date, and so forth. If the **Field Settings** button is available for the field that you select, click the button and enter additional settings.
	- On the **Play List** tab, select fields such as the artist name and so forth.
- 3. Click the **Insert** button. The field is added to the document.
- 4. Select the field in the document and move it to the position you want. You can switch back to your design and change the cursor position at any time. You do not have to close the dialog box.

#### **Tips**

- You can also double-click a text frame and insert a field inside it.
- When using merge fields, to see the actual data from the merge file in the document, click **View > View Options > Set Merge Record**.
- If you want to see the field codes in the document, click **View > View Options > Show Field Codes**.

### **Find and replace text**

- 1. Click **Edit > Replace**.
- 2. Enter the text you want to search for in the **Search for** box.
- 3. Enter the text you want to replace the previous text with in the **Replace with** box.
- 4. Click **Replace**.

**Tip:** Advanced users can click the **Character** or **Paragraph** buttons to search for specific character and/or paragraph formatting. For example, if you check Italic, the software only searches for italicized text. If you select left alignment, the software only searches for paragraphs that are aligned left. Click the Clear button to clear any existing formatting search criteria.

### **Blending Text**

You can blend text with whatever is behind it, most typically a colorful background. This produces very cool and dramatic effects and allows the text to pick up the characteristics of the background itself.

file://C:\Documents and Settings\skelley\Local Settings\Temp\~hhFEBB.htm 10/9/2007

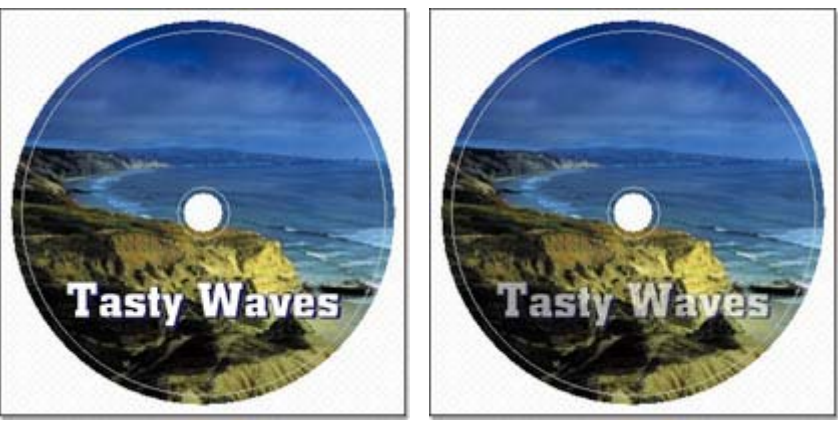

**Text with no transparency Same text with 60% transparency**

Both look great, but note how the text on right blends into the background and picks up the background colors as it goes. This has the advantage of working with many more backgrounds and adapting to each. A number of the SmartDesigns use this technique, or a variation of it. Check them out for example techniques.

To set the transparency on text, allowing it to blend with objects behind it:.

- 1. Select the text object.
- 2. Use the Transparency Control on the Text Toolbar above the Design Window. 100% represents full opacity for the image, while 0% represents full transparency. Everything in between represents a gradual level of blend with the objects behind the selected image.

## **Working with Objects**

A SureThing design is a collection of objects to be printed on a label. There are text objects (text frames, circular text and text effects), picture objects (photos and clipart) and graphic objects (lines, rectangles and circles).

Regardless of an object's type, you work with them in a very similar fashion. This section covers many of the common functions you can perform and the different types of objects. In later sections, specific types of objects will be covered.

In this section, you will learn about:

Creating an Object Select, Move, Resize or Rotate an Object Aligning Objects Setting Shades and Transparency

## **Creating an Object**

There are a number of ways to create specific objects as you will learn later, but there is one place you can go to create any object. The Object Toolbar below the main Design Window contains tools to create any object supported by SureThing.

- 1. Select the type of object you wish to add to your design.
- 2. The cursor will change to that type of tool.
- 3. Click in the design and drag the cursor to the desired size and position for the object. Don't worry about being

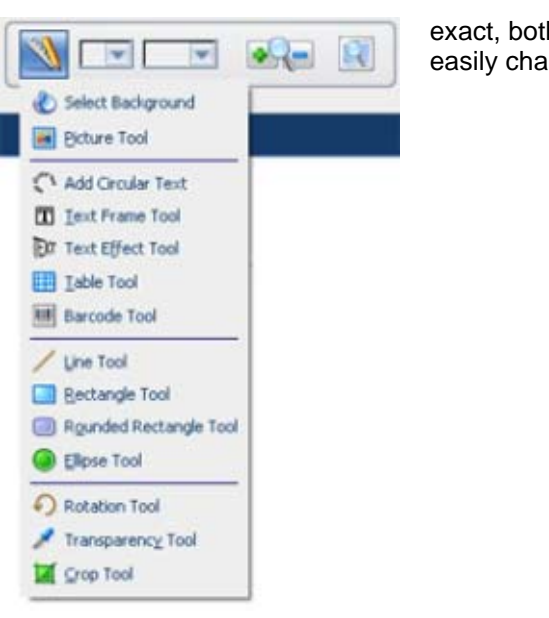

exact, both size and position are easily changed later.

# **Select, Move, Resize or Rotate an Object**

Most objects are selected, moved, resized and rotated in exactly the same way.

### **Select an Object**

To select an object you click on it with the mouse. The object will be drawn selected, with a set of handles surrounding the object.

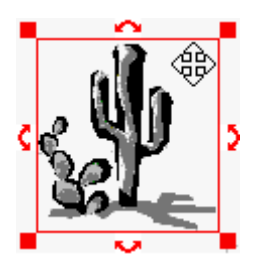

To select more than one object at a time, select the first object by clicking on it. Then hold the **Shift** key down while clicking on the remaining objects you wish to select.

When selecting objects which are layered one on top of the other, press the **Ctrl** key while clicking the mouse to cycle through the stacked objects.

#### **Moving an Object**

As you move the mouse over a selected object, the mouse changes to a four-way handle. Click on the object and drag it to the desired position.

#### **Resizing an Object**

Use the mouse to grab one of the handles on any of the four corners of the object. Drag the mouse in to change the object's size. To resize in a single direction, either horizontally or vertically, you can click anywhere along one of the edge's of the object and drag in either direction.

#### **Rotating an Object**

Move the mouse over one of the rotate handles located at the center of any of the four edges for the object. The mouse will change to a rotate cursor. Click and drag the mouse in a circular fashion. The object will rotate around its center.

#### **Tips**

- If you need more precise placement, you can nudge an object by selecting it and pressing the up, down, left, or right arrow keys on the keyboard. Press the **Shift** key at the same time to move the object in larger increments.
- If you want to change the order of layered objects, use **Bring to Front** or **Bring to Back** on the **Edit** menu. You can also right-click and select these commands on the shortcut menu.

# **Aligning Objects**

It is sometimes useful to align objects on the design with relation to one another. The toolbar to the right of the Design Window provides tools to align objects. When aligning objects, remember to first select objects you would like to align.

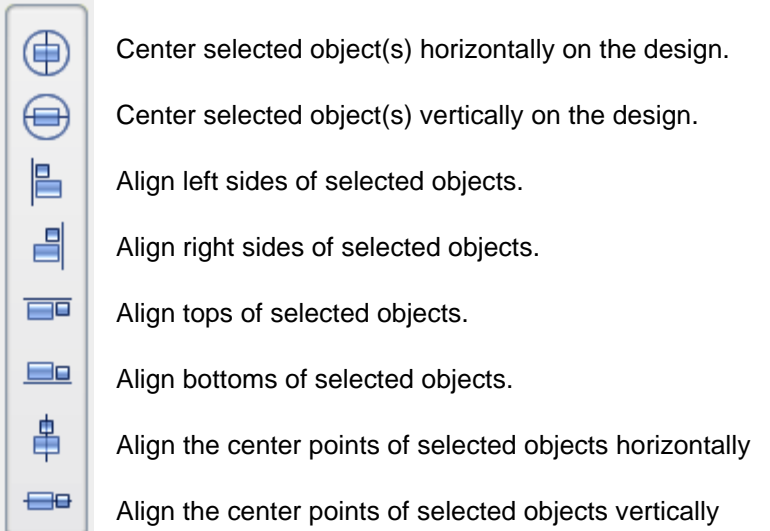

# **Setting Shades and Transparency**

Any object can have a background shade or color to help set it apart on the design. Additionally, you can set the shade to be opaque, transparent, or anywhere in between. This can produce very cool and dramatic results, as well as help text become readable on many different backgrounds.

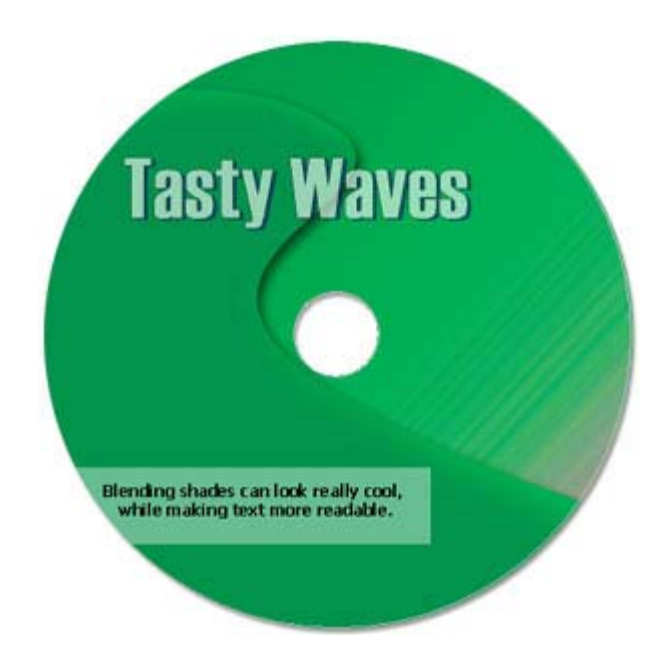

The text frame at the bottom of this label had a white background set to 40% transparency. It lets any color of the background bleed through and still allow readable text.

The shade color and transparency can be set from the Object Toolbar above the Design Window.

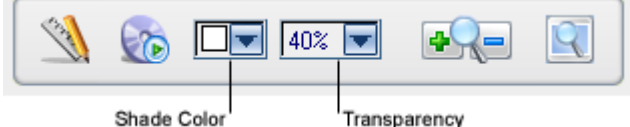

- 1. To set the shade for the object, click on the **Shade Color** dropdown and select the desired color.
- 2. To set the transparency, click on the **Transparency** dropdown. Use the slide to change the level of transparency. As you move the slider, you will see the results in your design.

#### **Tip**

- If you set a color and nothing happens, check the objects transparency level. If it is set to be transparent, color changes won't be visible.
- If you want to remove a shade, right click on the object and select **Shades**. Check the **None** radio button and click OK.

### **Working with Backgrounds**

Backgrounds are images automatically fit to cover the entire area of a label. You can use backgrounds to dramatically affect the look and mood of your designs. SureThing comes equipped with many backgrounds, or you can choose one of your own images.

In this section, you will learn about:

Selecting a Background Change the Size & Position Background Properties Changing the Layout Type Clearing the Background

### **Selecting a Background**

The **Select Background** control on the SmartDesign Variation Bar allows you to easily change the background used for your label. To change the background, you can:

• Scroll through each available SureThing background by clicking the arrows at either end of the control.

```
ぼ▶
No Background (1 of 4)
```
- To display a list of SureThing backgrounds, click in the middle of the **Select Background** control.
- Click the small folder icon  $\mathbb{E}$  on the **Select Background** control to visually browse the backgrounds.

### **Tips**

- You can also choose **Select Background** from the **Backgrounds Panel** in the Command Panel to visually browse available backgrounds.
- If you want to select your own image to use as a background, click the **Custom Backgrounds** button in the Backgrounds Dialog box. You can then select a folder on your computer where your images are kept.
- If you are not sure where your backgrounds are located, click the **Search** button .

## **Change the Size & Position**

SureThing automatically fits background images to the size of the label. There are times, especially for photos and other non-square images intended to be used as disc labels, when you need to adjust the background for optimal results. Click **Size & Position** on the **Backgrounds Panel** to make these adjustments.

When you click on **Size & Position**, red handles will be placed around the background image in the Design Window.

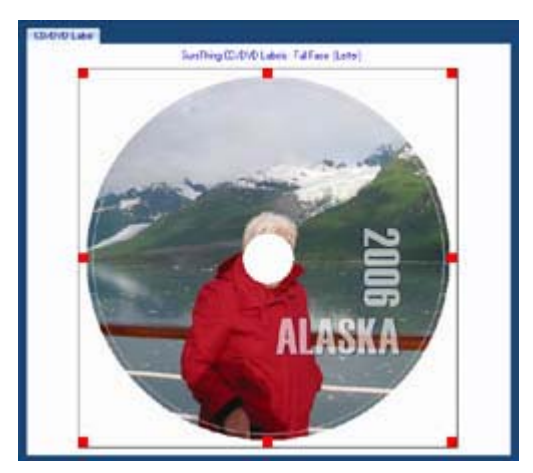

These red handles will be used for sizing the background. Since the background is still intended to cover the entire label, it may be helpful to think of sizing as zooming in or out on the background. To zoom in, drag one of the red handles away from the center of the label. To zoom out, drag one of the red handles towards the center.

As you move the mouse over the image, you will see the cursor turns into a hand.

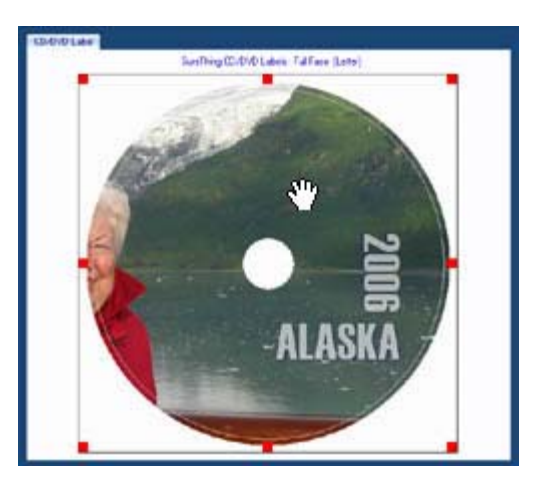

When the hand is present, you can click and drag anywhere on the image. As you move the hand, you will see the background move around on the label. Move the background around until the portions you want to print on your label are in the desired position.

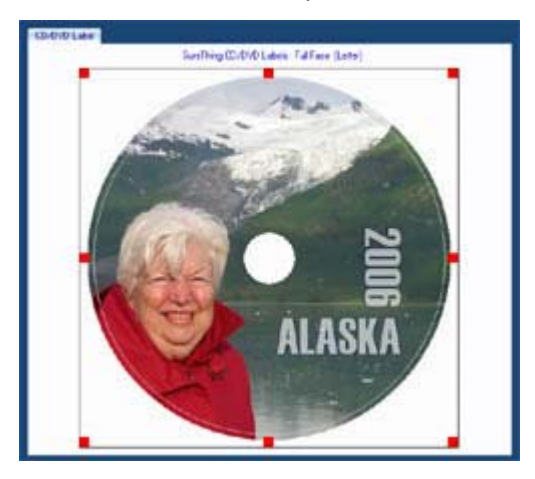

In the illustrations above, you can see how we have taken a rectangular image and made it fit a circular disc label. You can see we zoomed in on the image, and adjusted it so that the face in the photo was not cut out by the center hole of the disc.

# **Background Properties**

Background properties allow you to control how the backgrounds are displayed in your designs.

How the background is automatically fit to your design is one of most important properties for a background. If you want the full image to completely fit within the label, regardless of its shape, choose **Fit to Design** (with or without bleed).

If you want the original aspect ratio of the image preserved, choose **Fit to Design with Original Aspect Ratio**. This will fit the image perfectly in one direction (either vertically or horizontally, which ever is smaller) and center the background in the other direction. This means the image may get clipped in one direction, but it will not be distorted. This is the setting we recommend when photos are used.

To set background properties:

- 1. Click **Background > Properties**.
- 2. On the **Background Properties** dialog box, make adjustments as necessary, depending on the type of image you are using. For example, try changing the **Brightness Control**.
- 3. Click **Apply** to see how the changes affect your background.

### **Background Tips**

- If you wish to restore the default settings, click **Reset to Defaults**.
- If you want to change the background color, click **Backgrounds > Clear Background Image**. You can then select **Background > Set Background Color** and set the options you want.
- The center hole can cause problems with disc labels. Use **Size & Position** to ensure the important parts of your image are visible.

# **Change the Layout Type**

When adding custom backgrounds SureThing analyzes your image to determine if it is predominantly light, dark or a mixture of the two. An appropriate SmartDesign Layout will then be chosen to make the text readable. It is not a perfect science. If you find the text difficult to read, you can change the Layout Type manually as follows:

1. Click **Backgrounds > Layout Type**.

2. Select one of the options on the menu to make changes to the background in the current design.

# **Clear the Background**

Do one of the following:

- Click **Backgrounds > Clear Background Image.** This removes the background from the document. All other objects remain.
- In the main window, select **No Background** on the **Select background picture** bar.

ぼト d. No Background (1 of 4)

# **Working with Pictures and Clipart**

Pictures and clipart are a great way to personalize your designs. Whether it is a photo, album art, company logo or a DVD symbol, a picture paints a thousand words. SureThing provides the tools to easily add and manipulate images in your designs.

In this section, you will learn about:

Browsing for Pictures and Clipart Using the Picture Tool Blending Images Browsing for CD/DVD Symbols Adding a Transparent Background

# **Browsing for Pictures or Clipart**

- 1. On the **Pictures/Clipart** panel in the main window, click **Browse for Pictures/Clipart.**
- 2. On the **Picture** dialog box, browse for the image that you want, select it and click **OK**. The image is added to the current design.

### **Tips**

- On the **Picture** dialog box, you can also double-click the image to add it to the design.
- If you want to show or hide the pictures in the design, click **View > View Options > Show Pictures.**

# **Using the Picture Tool**

### 1. Click **Tools > Object Tools > Picture Tool**.

- 2. Do one of the following:
	- Click a point in the document where you want the picture.
	- Drag the cursor to the approximate size of the picture.

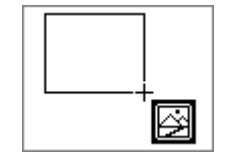

3. In the **New Picture** dialog box, select the image file you wish to insert. By default the image maintains its aspect ratio.

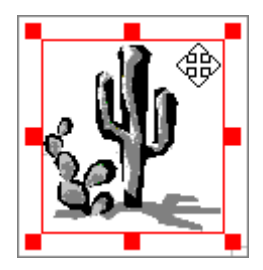

# **Blending Images**

SureThing allows you to blend with other images or text to make smooth transitions and create very special effects.

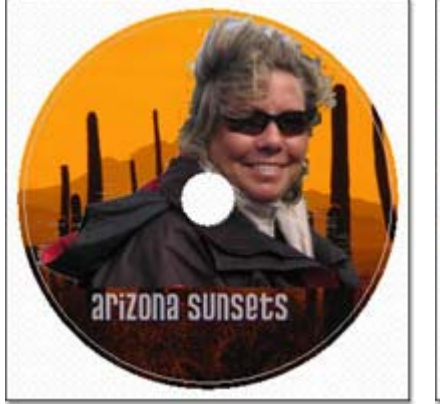

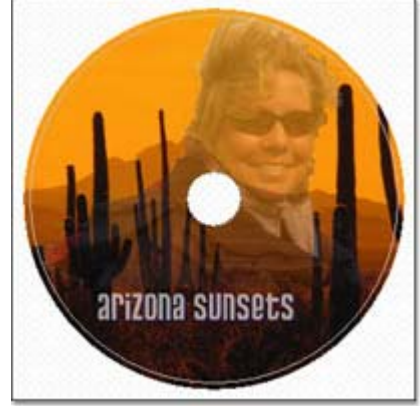

**The image with no transparency Same image with 40% transparency**

Note how the photo on the left blocks out the background completely. The image on the right allows the cactus, hills and sky to flow through the image producing a dramatic effect. Use your own creativity to produce cool effects that make your labels memorable.

To set the transparency on an image, allowing it to blend with objects behind it:

- 1. Select the image.
- 2. Set **Transparency Control** on the Object Toolbar above the Design Window

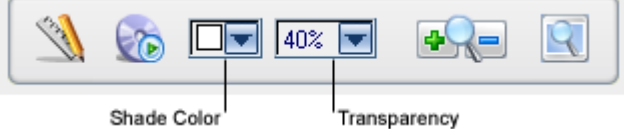

100% represents full opacity for the image, while 0% represents full transparency. Everything in between represents a gradual level of blend with the objects behind the selected image.

# **Browsing for CD/DVD Symbols**

- 1. On the **Pictures/Clipart** panel in the main window, click **Browse for CD/DVD Symbols.**
- 2. On the **Symbols** dialog box, select the symbol you want and click OK. The symbol is added to your design.

### **Tips**

- On the **Symbols** dialog box, you can also double-click the symbol to add it to the design.
- You can find White symbols by clicking the **White** folder. These usually appear better against a dark background.

# **Adding a Transparent Background**

The Transparent Tool is available when you select an image, such as BMP, TIF, GIF, PNG, or JPG. This is typically used for logos and other types of images that are often prepared on a white background. All bitmaps are rectangular and any white pixels affect what is printed. When you place such an image on a colored background, you see the white square in addition to the actual image.

Select the tool, and click a color within the image. This color then becomes the transparent color.

- 1. Select the image.
- 2. Click **Tools > Object Tools > Transparent Tool**.
- 3. Click a color in the image to set the transparent color. In the following example, click the white area in the image. Now the image displays and prints only the actual image, and not the extra white space.

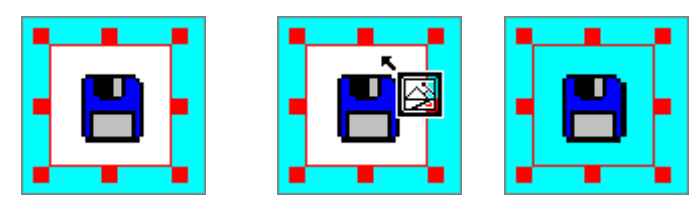

#### **Tip:**

• The color you make transparent doesn't have to be white. Usually the transparent color is the color outside the edges of the image.

#### **Note:**

• The transparency tool uses somewhat older technology that is still useful for some images. GIF files, for example, use this same technique. A better way to achieve transparent backgrounds is to use a graphic format that allows "alpha-blending", such as 32-bit PNG files. You will need to prepare these images first in a graphic

editing program such as Photoshop or Paint Shop Pro, but you will gain more natural transitions from the image to the background. For best quality transparent images, we recommend using 32-bit PNG files.

• When using 32-bit PNG files, the Transparency Tool is not needed. SureThing will automatically apply the transparency to the image.

# **Working with Playlists**

Playlists are typically thought of as lists of songs you play in your music player such as iTunes or Windows Media Player. These same playlists are often used to burn music CDs, and therefore describe the contents of the disc. That is the way we think of them in SureThing: a description of the contents of a disc.

You can automatically add your playlist, or song titles if you'd like, to your label, saving you lots of effort typing them in. You can read them from a burned CD, you can import them from your hard drive, or you can select one from the **Playlist Manager** in SureThing.

If you have a burned data disc, you can use playlists for it too. Just think of volume and file names instead of album and song titles and you get the picture. Either way, SureThing makes it easy.

In this section, you will learn about:

Importing from a CD Importing from a file Using the Playlist Manager Editing the Active Playlist Selecting the Contents to be Displayed Configuring Music Players and Burners

## **Importing from a CD**

SureThing will read the song titles off many of your music CDs, including commercial audio CDs, CDs burned with CD-Text, CDs burned using a popular music program such as iTunes or Windows Media Player, and MP3 CDs.

- 1. Insert the disc with the song titles you wish to label in your drive.
- 2. Click on the **Import Playlist from CD** button on the tool bar.

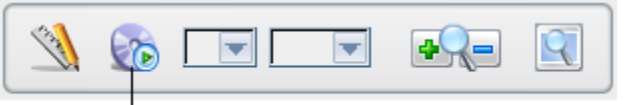

Import Playlist from CD

3. The **Import Playlist from CD** dialog will be displayed:

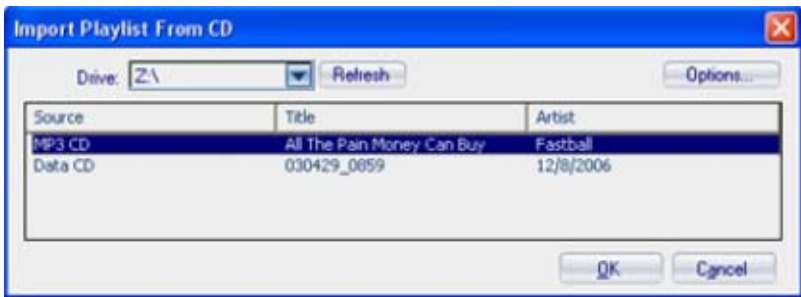

- 4. It will immediately start searching the CD for the song titles. If you have more than one CD/DVD drive check to be sure it is searching the drive where you inserted the disc.
- 5. The playlist for the CD will be displayed. Many times there will be more than one choice because SureThing checks different sources for the playlist. It will check your CD for CD-Text, the internet for album titles, and your music players such as iTunes and Windows Media Player for matching playlists. When you see one you like, click OK.

**Tip:** If you are labeling a data disc and would like to include a file listing, you can use this same technique.

## **Import a Playlist from a File**

Many popular music players, such as Winamp, save playlists to files on your computer. The most popular is the industry standard M3U playlist format. SureThing also supports other playlist formats, such as PLS and WPL. As other playlist formats become available and popular, support for them may be added.

You can also import playlist information from music players or CD burning software that includes support for music playlists. Currently SureThing allows you to import from iTunes, Windows Media Player v9 or later, RealPlayer, and your system's CDPlayer.ini file.

- 1. On the **Playlists Panel**, click **Import Playlist from Hard Drive**.
- 2. On the **Import Playlist** dialog box, do one of the following:

### **Import the playlist from a player or burner**.

- 1. Click **Import playlist from player or burner**.
- 2. In the **Select Player or Burner** list, select the program that has the playlist you want. In the list, double-click one of the following options and select an item in the tree:

**CD-ROM**

**My Playlists**

**Artists** 

**Albums** 

**Genres** 

**Auto Playlists**

### **Import the playlist from a file on your computer.**

### 1. Click **Import playlist from a file on my computer.**

- 2. Browse your computer to find where your playlist files are stored. You can select one of the following:
	- **ITunes exported song .xml or .txt**
	- **Generic M3U/PLS playlist file .m3u or .pls**
	- **Windows Media Player playlist .m3u or .wpl**
- 3. The playlist information is automatically added to the appropriate fields in the current design.

### **Using the Playlist Manager**

file://C:\Documents and Settings\skelley\Local Settings\Temp\~hhFEBB.htm 10/9/2007

The **Playlist Manager** is like the command center for playlists. This is the one place you can come to manage and create playlists. Also keep in mind that every time you import a playlist from a CD or a file, it adds the playlist to the Playlist manager so it can be reused at a later time. You can add playlists manually, edit the saved playlists, and delete unwanted playlists.

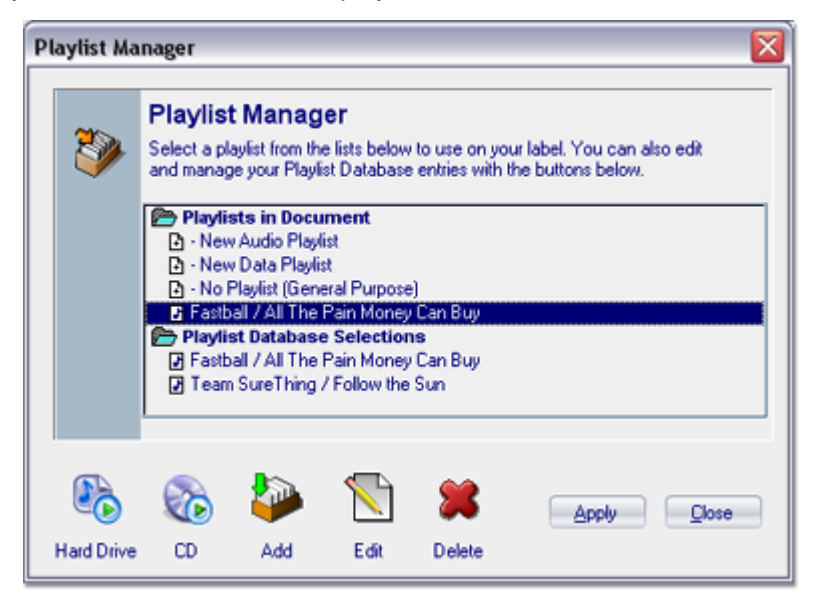

To use a playlist in your design, select it and click **Apply**. There are two sections for the playlist, a document list and a database list.

#### **Document Playlists**

This list shows the active playlist used by your project and saved with your document. There are special playlists to create a new audio or data playlist, and set the current playlist to none (or General Purpose).

#### **Playlist Database**

This list shows all the saved playlists you have used in the past. To use one in your current design, select it and click **Apply**. It will automatically be added to your current design and to your Document Playlists.

#### **Playlist Manager Buttons**

The buttons along the bottom allow you to import from a playlist file from your hard drive, read the playlist contents from a CD, add the current Document Playlist to the Playlist Database, Edit the selected playlist, or delete the selected playlist.

### **Edit the Active Playlist**

There are times you may need to edit the playlist being used by your design. This may be to correct mistakes from imported playlists, or just to make them more readable in your design (like shortening titles).

#### **Important**

- You should import the CD contents whenever possible to save time creating your playlists. Then you can edit any information you wish.
- 1. In the **Playlists Panel,** click **Edit Active Playlist**.
- 2. The **Edit Active Playlist** dialog box displays different tabs, depending on if your label is for an audio/music CD or a digital data CD.
	- If your label is for an audio, or music, CD, the tabs are **General, Tracks** and **Database**.
	- If your label is for a digital data CD, the tabs are **General, File List** and **Files**.

3. Enter the information you want.

### **Tips**

- Click the  $\overline{a}$  button to copy the current playlist to the Windows Clipboard.
- Click the  $\Box$  button to paste the current playlist from the Windows Clipboard.
- Click the **button to retrieve playlist information stored on the CD or search for this information online.**

# **Selecting Contents Fields**

When using SmartDesigns, there is a special field where the contents of a disc are displayed. By default, this includes the track number and track title for each song. You can easily add other fields to be displayed such as track artist, playtime, genre, and other information.

To change the contents fields, click on the **Project Options** menu in the Design Window:

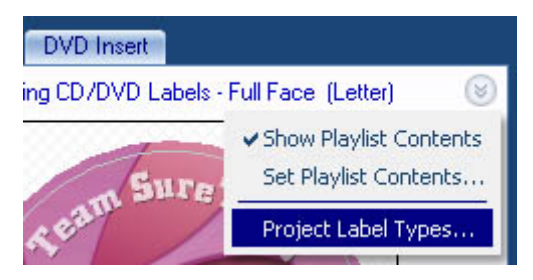

Select **Set Playlist Contents** to bring up its dialog.

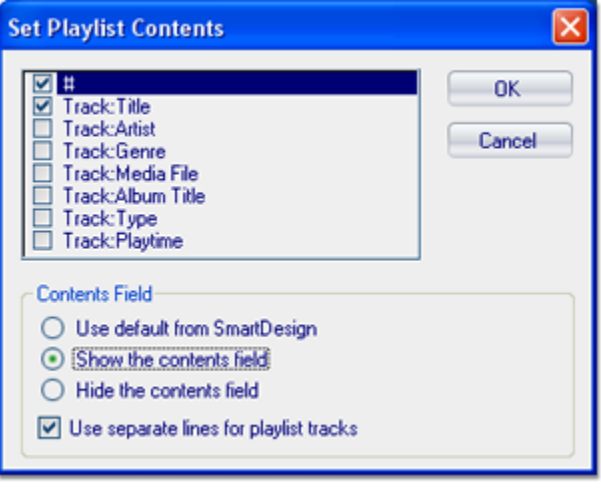

Check the fields you want displayed, uncheck any you want omitted.

Not all SmartDesign Layouts show the contents field by default. Some are designs primarily to show album titles. You can turn the contents field on or off within this same dialog, or you can set it to use the default built-in to the SmartDesign Layout.

**Configuring Music Players and Disc Burners**

### **iTunes**

You can import directly from the iTunes database. iTunes Version 7 also writes CD Text; however, this feature is turned off by default. We recommend you turn it on, there is no reason not to do so.

### **Windows Media Player**

http://www.microsoft.com/windows/windowsmedia/

Make sure you are using Windows Media Player 9 or higher before you import.

### **Roxio Easy Media Creator (by Sonic Solutions)**

http://www.roxio.com/en/products/cdrpc.jhtml

For CD text to work correctly, you must check the box for **Disc At Once**. It is available as a burning option. If this box is not checked when you create your CD, the CD text does not work properly.

Easy Media Creator enters only the name of the ID3 tag under the song title heading for CD text. So you can only edit the CD text by changing the name of the file.

### **Nero Burning ROM**

#### http://www.nero.com/en/index2.htm

For CD text to work correctly, you must check the box for **Disc At Once**. It is available as a burning option. If this box is not checked when you create your CD, the CD text does not work properly.

NERO defaults to the ID3 tag being transferred into the song title heading of the CD text for that song. However, when using NERO, if you double-click the song you inserted into your compilation, you can enter the artist, CD title, song title, producer and other information. SureThing can then read and separate the information so you can choose how you would like it displayed on your CD cover.

## **Advanced topics**

Once you've mastered SureThing, or even if you haven't, there are several advanced topics that may be of interest to you.

In this section, you will learn about:

Scanning Images and Backgrounds Custom label Templates Touchup and Effects for Photos

# **Scanning images and backgrounds**

If you have a scanner, digital camera, or other TWAIN compatible device attached to your printer, you can easily get artwork from existing sources such as company logos, commercial CDs and photographs among others.

You can even scan artwork directly as a background for your labels, making it extremely easy to create exact replicas of your music, software, and data CDs and jewel cases. This is a perfect way to make backup or archives collections.

In this section, you will learn about:

About Scanning Choosing the TWAIN Source Scanning Images Scanning an Image as a Background

## **About scanning your images**

If you are inserting images that are your own, you might need to edit the image in an image editor before you insert it into your design. To ensure that the image you use does not cause problems, you should consider a few attributes of the image.

#### **Resolution**

If you are scanning an image into your design, be sure to set the resolution of the scanner to 200 dpi or less. This will keep the file size of the image down while still providing excellent image quality, which matches most printers' highest print settings. (A 720 dpi printer does not print at 720 screen resolution, it prints closer to 200 dpi screen resolution.)

If you already have an image, with a resolution higher than 200 dpi, you can use that image in your design, of course. While it is not imperative that you change the resolution, it might be wise to use an image editor to change the resolution to something more manageable.

#### **Color depth**

Another setting, found on most scanning software, is the color depth. Color depth is measured in bits. Many newer scanners can scan in 30 bit color. This is nice to have, but most computer video cards won't use anything beyond 24 bit color, and most printers cannot do any better than 16 bit color (which still looks really nice). The higher the color depth, the larger the file size of the image will be. We recommend that you scan at 16 bit color, we are sure that you will not be disappointed by the results.

If you have an image that was already scanned at a higher color depth, an image editing program can reduce the color depth of the image which you can then save as another file name (so as to keep the original in all it is glory)

#### **Print size**

Much like using a Xerox machine, the print size can be changed when scanning an image as well. Most scanning

software will allow you to blow up or reduce the size of the final print by percent. We recommend using 100%. The reason behind this is the final file size of the image.

Final print size can be altered on an image that already exists as well, using an image-editing program. Some editing programs deal in inches and centimeters and some deal in pixels or dots. Just remember, DPI is dots per inch (or pixels per inch). If you have an image that is 5 inches by 5 inches at 200 dpi, it will be 1000 pixels by 1000 pixels. The math being 5 inches X 200 dots per inch = 1000 dots

If your image program makes you re-size in pixels, keep the final count down to no more than 1000 by 1000.

#### **Final file size**

An image that is 5 inches by 5 inches is scanned at 100% print size at 200 dpi and 16 bit color depth will result in a file size of roughly 3 megabytes. This is somewhat large but definitely manageable by the software. If you were to scan at 150% the size would increase to roughly 6.5 megabytes (don't ask about the math). This, while still somewhat manageable, is probably overkill for printing to most inkjet printers.

### **Choosing the TWAIN source**

Many people have more than one TWAIN compatible device attached to their computer. For example you may have a scanner and a digital camera, both of which can be used to acquire images.

In such cases, another menu item will appear on the **File** menu called **Scan Images > Select TWAIN Source.** You can select the device you wish to use from the list.

### **Scan images**

#### **Note**

• If you have more than one TWAIN compatible device, you must select the one you wish to use.

#### How?

Before you attempt to scan an image, be sure your TWAIN compatible device is attached to your printer, and is turned on.

#### 1. Click **File > Scan Images > Acquire Image**.

- 2. Your TWAIN compatible software leads you through the process of acquiring the image.
- 3. After the process is complete, the image is placed on the design. Move and resize it to the position that you want.

### **Scan an image as a background**

Scanning an image as a background is much like scanning a normal image, except that the image is placed and sized to fit on the background layer automatically. Before you attempt to scan an image, be sure your TWAIN compatible device is attached to your printer, and is turned on. Then follow these steps:

#### 1. Click **File > Scan Images > Acquire Image as Background**.

- 2. Your TWAIN compatible software leads you through the process of acquiring the image.
- 3. Using your TWAIN compatible software, closely crop the image to the desired size. For example, if you are scanning a CD, crop the image to the bounding box that encompasses the circle. This makes the automatic background sizing in SureThing work properly.
- 4. Choose **Background Properties** to adjust how the image is stretched to fit the CD.

# **Custom Templates**

SureThing comes with label templates for most popular brands of labels. If you want to use a generic brand of labels not supported directly, or you want to create designs for an entirely different type of label, you can do it here.

In this section, you will learn about:

About Custom Templates Creating a Custom Template Adding Multiple Blocks Using Custom Templates Using Page Setup

# **About Custom Label Templates**

The **Template Creation Wizard** lets you create customized layouts for label sheets not found within the software. If you want to use the software's great features for other types of labels you use often, such as address labels, your own custom template can fill that need. And when you're done, you can save the template and use it any time to create a new label!

During the creation process, you can start from scratch or use a similar label supported by the software's SmartDesigns and modify it for your needs. As you complete each screen, click **Next** to continue; click **Back** to make changes to previous screens.

Templates that you create and save appear when you click **File > New.** In the **Choose a media type** list, you click **- Templates** to see **User Templates** in the **Choose a manufacturer list.** The **Choose a Label Type** list displays a list of the templates you created**.** You can select one of your templates and click **OK**.

# **Creating a Custom Template**

- 1. Click **File > Template Creation Wizard**.
- 2. Click **Next**. The **Page Layout** screen appears. This screen lets you set the page layout to the dimensions and orientation of the sheet you plan to use, such as a sheet of address labels.
- 3. Select the page size of the entire sheet from the drop-down list or enter the **Width** and **Height** of the sheet.
- 4. Click the **Portrait** or **Landscape** option that matches the sheet printing orientation.
- 5. Click **Next**. The **Template Properties** screen appears. This screen lets you specify the label's template properties, which includes its shape and size, as described below.
- 6. Enter a short descriptive name for the type of **label** for which you are designing the template. This will appear in the Label Type Tabs at the top of the Design Window.
- 7. Select an item in the **Template SmartDesign** list. Look through the list to see if there is an existing type close to the labels you are trying to create. If there is, choose it. This will help creating new designs easier. If not, choose **(Other)**.
- 8. Select the shape from the **label Shape** list. Your choices are rectangular, the most common, and oval, which includes circular.
- 9. In the **Size** area, enter the width in the **Horz**. field and height in the **Vert.** field.

**Tip**

- You can set a bleed for the label you are defining. In the **Bleed** area, enter the amount of horizontal bleed in the Horz. field and the amount of vertical bleed in the Vert. field. Bleed is the amount of space horizontally and vertically outside the bounds of the label into which the software will print. This allows for full coverage of the label, even when the printer slightly misses the label due to mechanical problems. Generally, the bleed amount should be small.
- 10.Click **Next**. The **Layout Properties** screen appears. This screen lets you define how the labels are laid out on the sheet, including how many labels are across and down on the sheet and their starting points.
- 11.Enter the number of labels there are across on the sheet.
- 12.Enter the number of labels down there are on the sheet.
- 13.Make the following measurements and enter them in the appropriate boxes as follows.

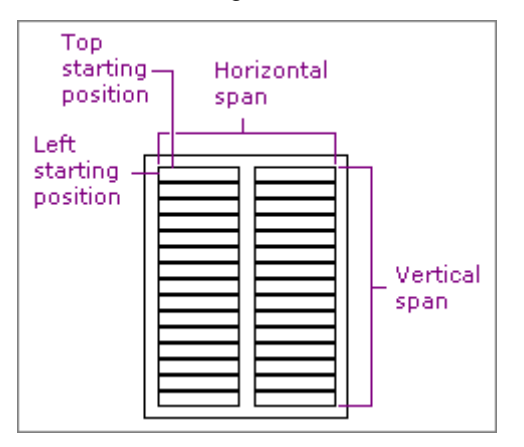

- **Left Starting Position**. The distance from the left edge of the sheet to the left edge of the first label on the sheet.
- **Top Starting Position**. The distance from the top edge of the sheet to the top edge of the first label on the sheet.
- **Horizontal Span**. The distance from the left edge of the first label to the right edge of the last label across the sheet.
- **Vertical Span**. The distance from the top edge of the first label to the bottom edge of the last label down the sheet.
- 14.Click **Next**. The **Save Template** screen appears.
- 15.Enter a name and save the template. This is the name that will appear when you access the template in the **New** or **Open** dialogs.

## **Adding Multiple Blocks**

labels on a sheet usually repeat in a symmetrical fashion. For example, there are a number of rows of labels, with each row having the same number of labels (or columns if you would prefer). Additionally, the distance between each column is the same and the distance between each row is the same.

Occasionally, you find sheets that do not exhibit this pattern. If not you must create multiple blocks. Quite simply, additional blocks are needed when there is more than one group of labels that exhibit the pattern of rows and columns described above. A block can be a small as a single label (1 row x 1 column) or as large as your sheet.

#### **Important**

- One important thing to remember about blocks is all labels in each block must share the same physical dimensions. If you have labels of different sizes on a sheet, you must create new templates for each size.
- 1. On the **Label Layout Properties** screen of the **Template Creation Wizard**, enter the dimensions of the first

label type.

- 2. Click the **Create** button. This creates the first block.
- 3. Enter the starting position of the block.
- 4. Click the **Create** button. This creates the second block.
- 5. Continue to create blocks as needed. When you are finished using this screen, click **Next**.

### **Tip**

• To remove a block, click the **Delete** button.

# **Using Custom Templates**

When you are finished with the **Create Template Wizard** you will be given the option of creating a new project using the new template right away. Later, you will use the **New Project** command to use Custom Templates.

1. Click **File > New**.

2. In the **Choose a media type** list, select **- Templates**.

**Tip**

- If you do not see the **Choose a media type** list, click the **Select Label** button on the **New Project** dialog box.
- 3. In the **Choose a manufacturer** list, select **Custom Templates**.
- 4. In the **Choose a Label Type** list, select the template that you want.

### **Tip**

• If you need to edit an existing template, use **Page Setup**.

## **Using Page Setup**

Sometimes you won't get your Custom Template right on the first try. When you need to edit a Custom Template, use **File > Page Setup**. The Page Setup dialog is displayed:

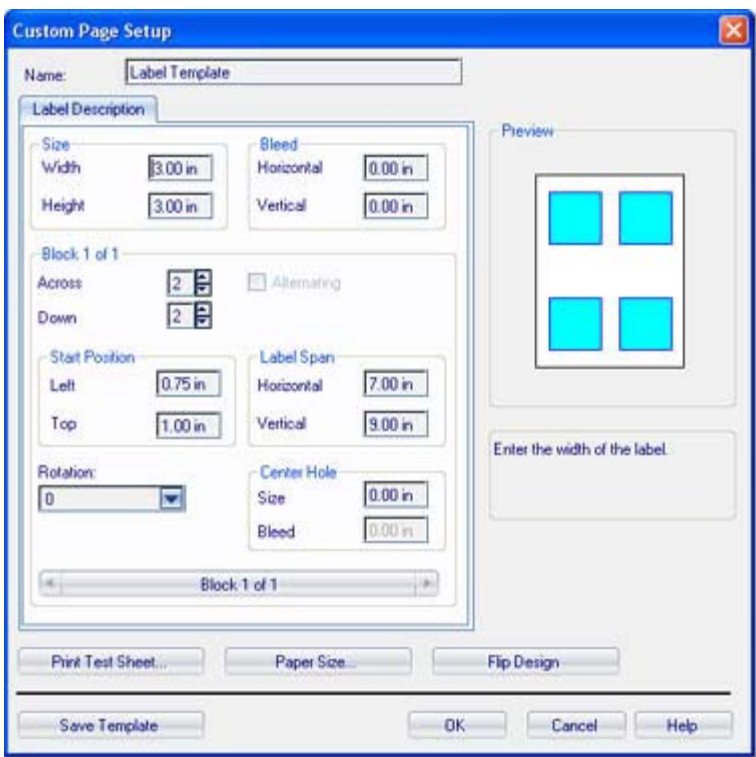

The fields in the Page Setup dialog correspond to the fields in the **Template Creation Wizard**. Make the changes and click **OK**.

#### **Tips**

- Use the **Name** field to save the template under a new name if you want to keep a copy of the old one.
- Use **Page Setup** to base new templates from one of the pre-configured templates that ship with SureThing. This can be especially useful when you are making a new template for an off-brand of CD/DVD labels.

## **Touchup and Effects for Photos**

When you are using photos as pictures, clipart, or even backgrounds, you can create great effects with **Touchup and Effects**. In fact, you can do it with most images, including the backgrounds that are shipped with SureThing.

You can apply special effects to your photos like colorize, sepia, emboss and others, or eliminate red-eye, enhance the exposure, or rotate and crop. This is the command center for editing your images.

In this section, you will learn about:

Crop an Image Rotate an Image Correct Red-Eye Apply Special Effects

### **Crop an image**

- 1. Select a picture.
- 2. On either the **Background** or **Pictures/Clipart Panel**, click **Touchup & Effects**.
- 3. On the **Touchup & Effects** dialog box, click the **Crop** button.
- 4. Do one of the following:
- If you want to crop the image into a perfect square, click the **Square** option. There are other options available for specific photo sizes if desired.
- To crop the image unrestrained, click the **Freeform** option. Click and drag the mouse on the image to outline the part of the image to keep. The part you outline appears highlighted. You can see the dimensions of the area change (height x width in pixels) as you drag the mouse.

**Tips**

- If the position or size is not correct, you can point to the area and, when the cursor changes to a hand, you can drag the area to a different position.
- To resize the selected area, move the mouse pointer to a corner or side until it becomes a double-sided arrow. Then click and drag to increase or decrease the size. Note that if one of the restraining checkboxes is marked, the area will maintain its aspect ratio, even if you drag one side to a new place.
- 5. Click the **Save** button to see the results. Or, to start over, click **Clear Crop**.

**Tip**

- To crop a picture without using the **Touchup & Effects** dialog box, select a picture and click **Tools > Object Tools > Crop Tool**. This allows you to crop the image in place.
- To crop a **background**, use the Size and Position command from the Background Panel.

### **Rotate an image**

- 1. Select a picture.
- 2. On either the **Background** or **Pictures/Clipart Panel**, click **Touchup & Effects**.
- 3. On the **Touchup & Effects** dialog box, do one of the following:
	- Click the Rotate Left button to rotate the image 90 degrees counter clockwise.
	- Click the Rotate Right button **the state the image 90 degrees clockwise.**

### **Tip**

• You can also rotate pictures and text when you select an object, which also allows you to rotate it to any angle, not just in increments of 90 degrees. Click here to learn more.

# **Correct Red Eye**

You can change this **to the state** 

- 1. Select a picture.
- 2. On either the **Background** or **Pictures/Clipart Panel**, click **Touchup & Effects**.
- 3. On the **Touchup & Effects** dialog box, click the **Red Eye** button .

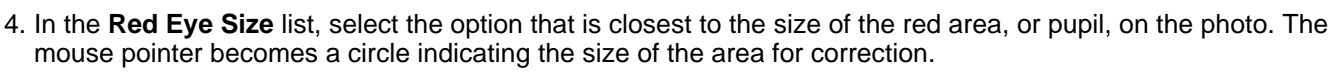

**Tips**

• You may need to click the **Zoom** button to find the best size fit.

• If you want to compare the original with the adjusted image, you can click the **History of Changes** button. You can select the original from the list or the picture with the name of the effect from the list.

5. To apply the settings to the background or picture, click **OK**.

### **Tips**

• If the circle is much larger than the red area, the result may look like this.

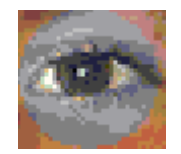

Or, if the circle is smaller than the red area, you may get this.

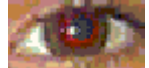

To fix this, click **Original** on the **History of Changes** button.

# **Apply Special Effects**

- 1. On either the **Background** or **Pictures/Clipart Panel**, click **Touchup & Effects**.
- 2. On the **Touchup & Effects** dialog box, do one of the following:
	- To add effects, such as **Colorize, Emboss, Mosaic**, and more, click the **Effects** button.
	- To add touchups to pictures, such as **Exposure, Brightness, Contrast, or Sharpness**, click the **Touchup** button.
- 3. On the right side of the dialog box, click the left and right arrows to see more settings or variations, if available.
- 4. Select the settings.

5. Click the **Apply** button to see what the effects and settings look like in the **Preview** box. This does not affect your image in the document.

**Tips**

- If you want to compare the original with the adjusted image, after you click the **Apply** button, you can click the **History of Changes** button. You can select the original from the list or the picture with the name of the effect from the list.
- SureThing tracks the touchups and effects you apply, so you can undo any of them or redo ones you undid. Just click the left arrow to undo the most recent adjustment. Or, click the right arrow to redo an adjustment. Or click the middle of the Undo/Redo bar and select the change you want to return to.

6. To apply the settings to the background or picture, click the **OK** button.

**Tips**

- To remove the touchups and effects from a background immediately after you click the **OK** button, click **Edit > Undo Edit Background.**
- Once you save the design, the history of touchups and special effects you applied is lost. To restore a previous change, you must start again with the original picture. Fortunately, SureThing always saves the modified picture in the design file so your original picture remains unchanged.